## คู่มือการใช้ E-office2557 ขั้นตอนการรับ-ส่งหนังสือราชการ

## **ขั้นตอนที่1สารบรรณกลางรับหนังสือจากหน่วยงานต่างๆ**

- 1. บทบาทของคุณครูธุรการหรือเจ้าหน้าที่ธุรการโรงเรียนตรวจสอบหนังสือราชการเป็นประจำตาม ขั้นตอนดังนี้
	- 1.1. ใส่ชื่อผู้ใช้และรหัสผ่านคลิกเข้าระบบ

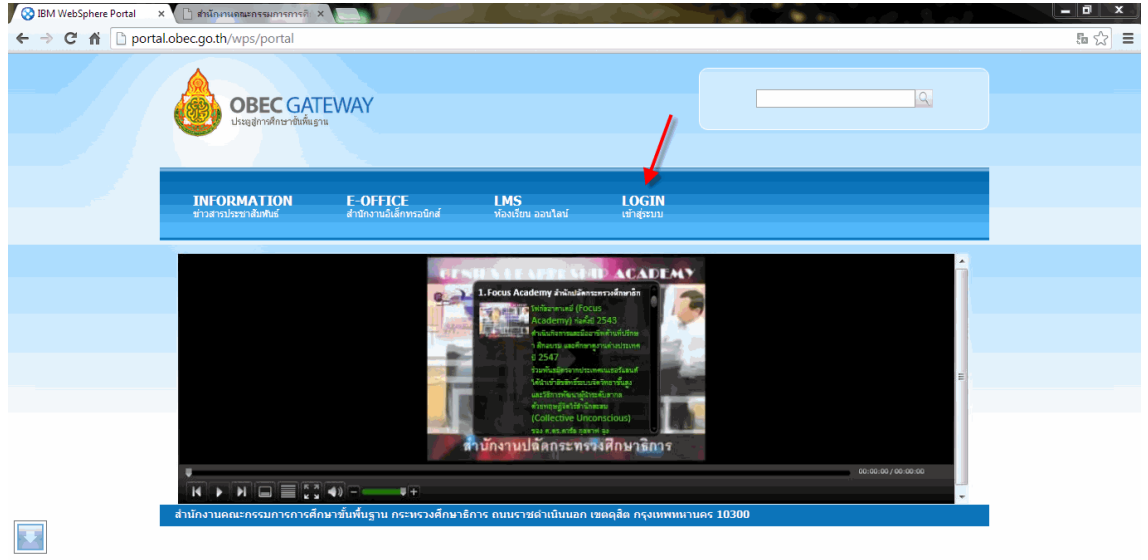

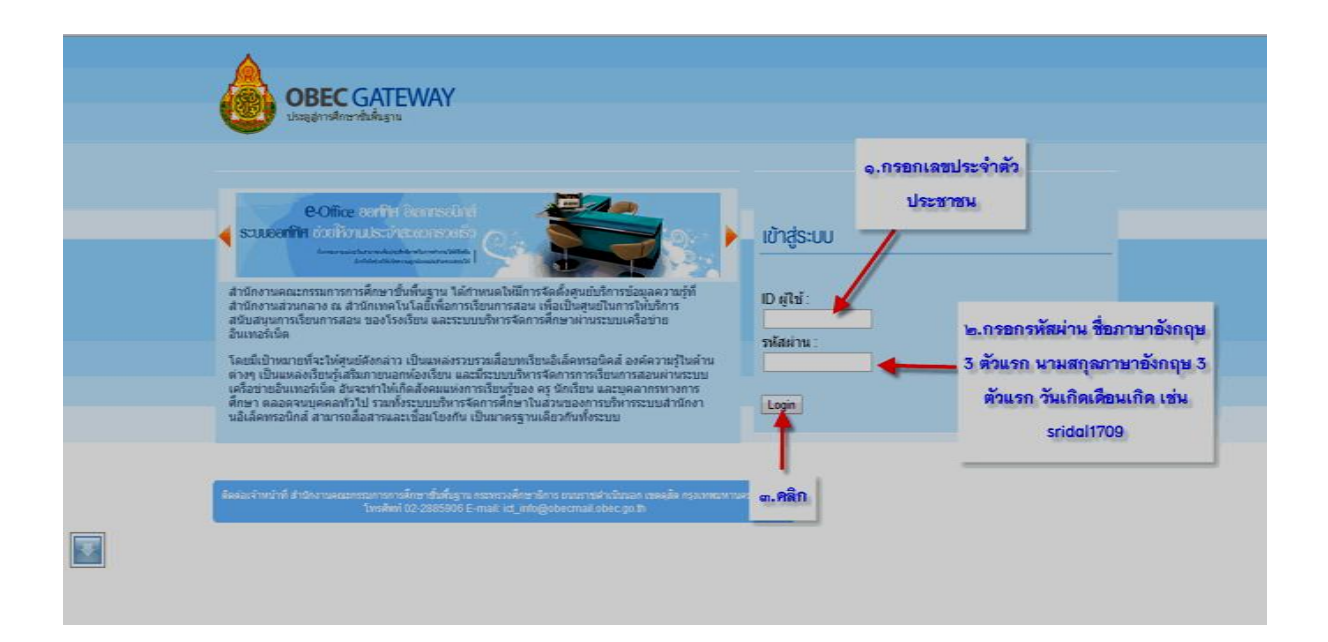

### 1.2 ตรวจสอบรายการหนังสือราชการเข้าใหม่

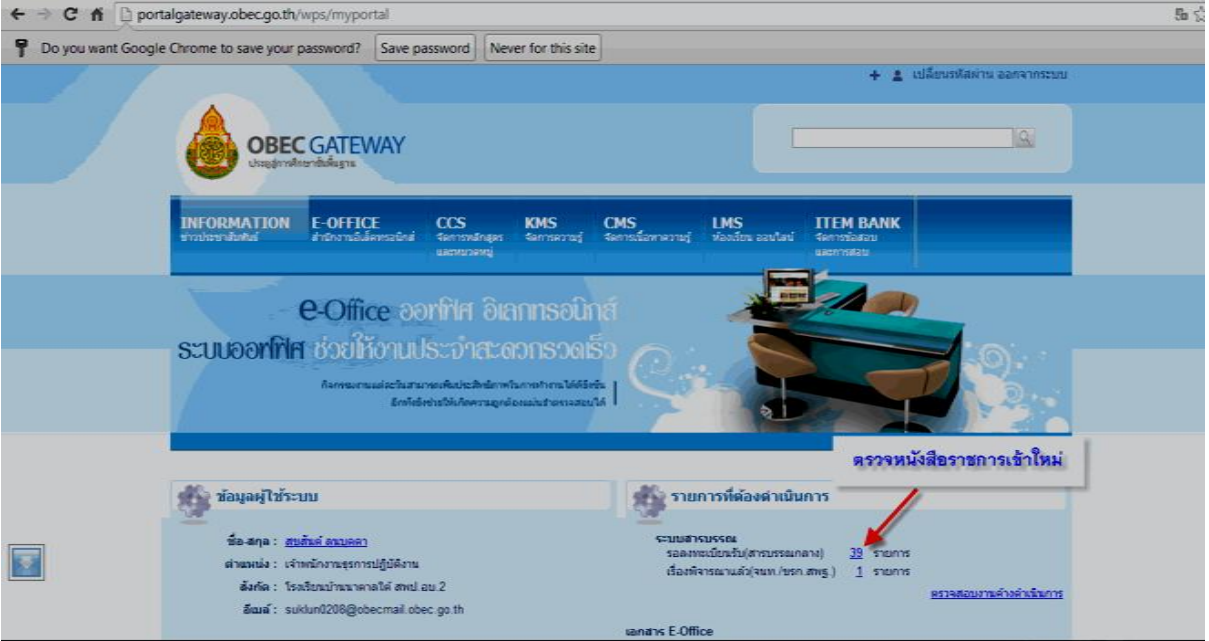

### 1.3 ลงทะเบียนรับหนังสือแล้วคลิกออก

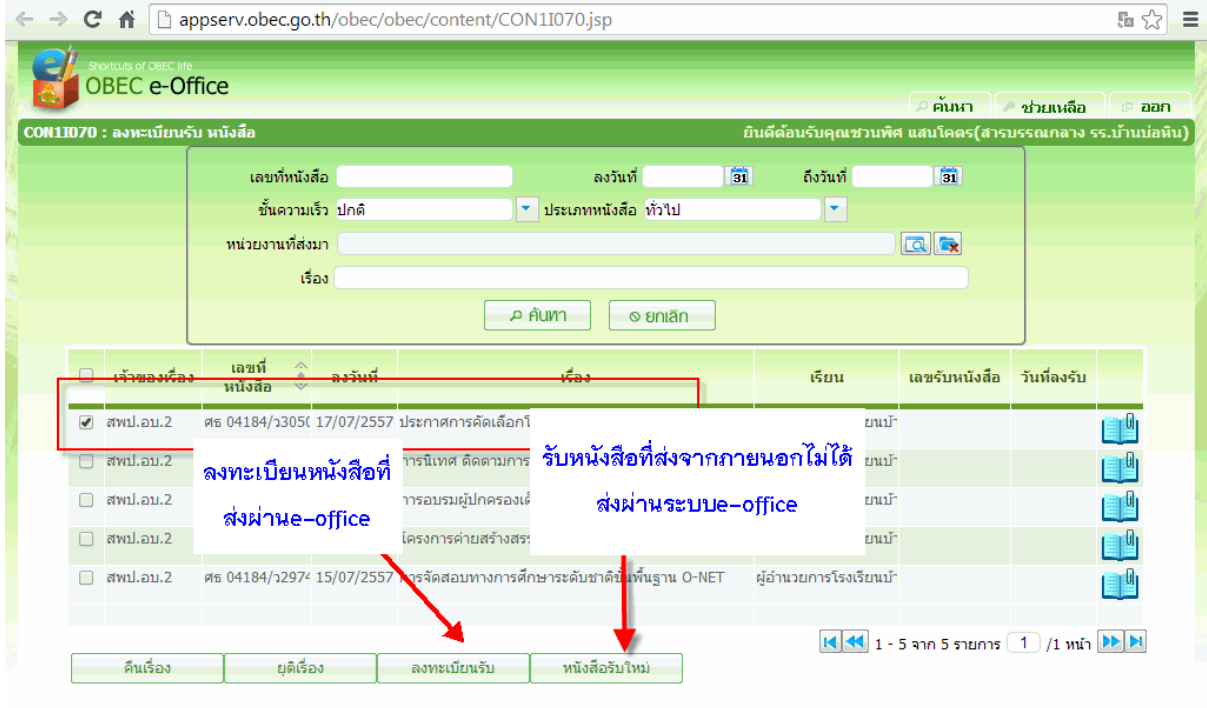

1.4 ไปที่เมนูรอดำเนินการ (สารบรรณกลาง) download หนังสือราชการเพื่ออ่านแล้วตั้งเรื่อง เสนอ ผู้บริหาร มอบให้บุคคลใด

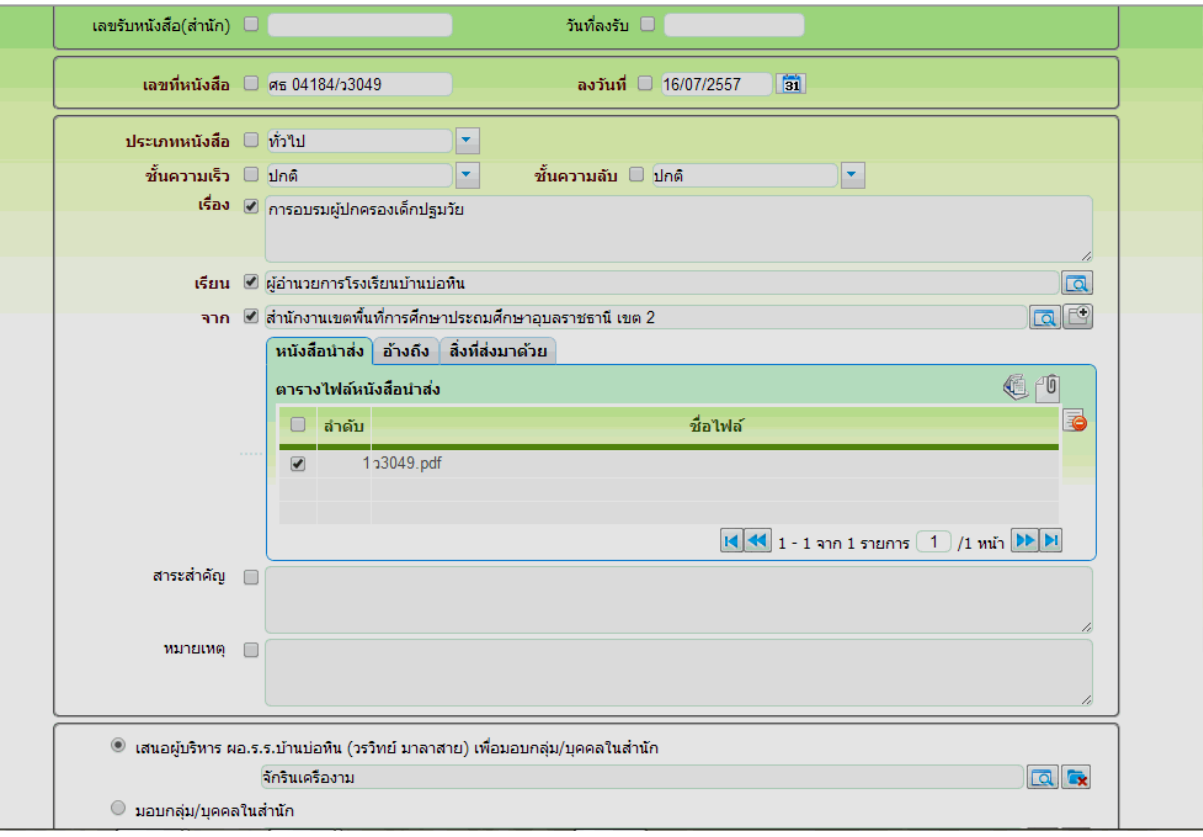

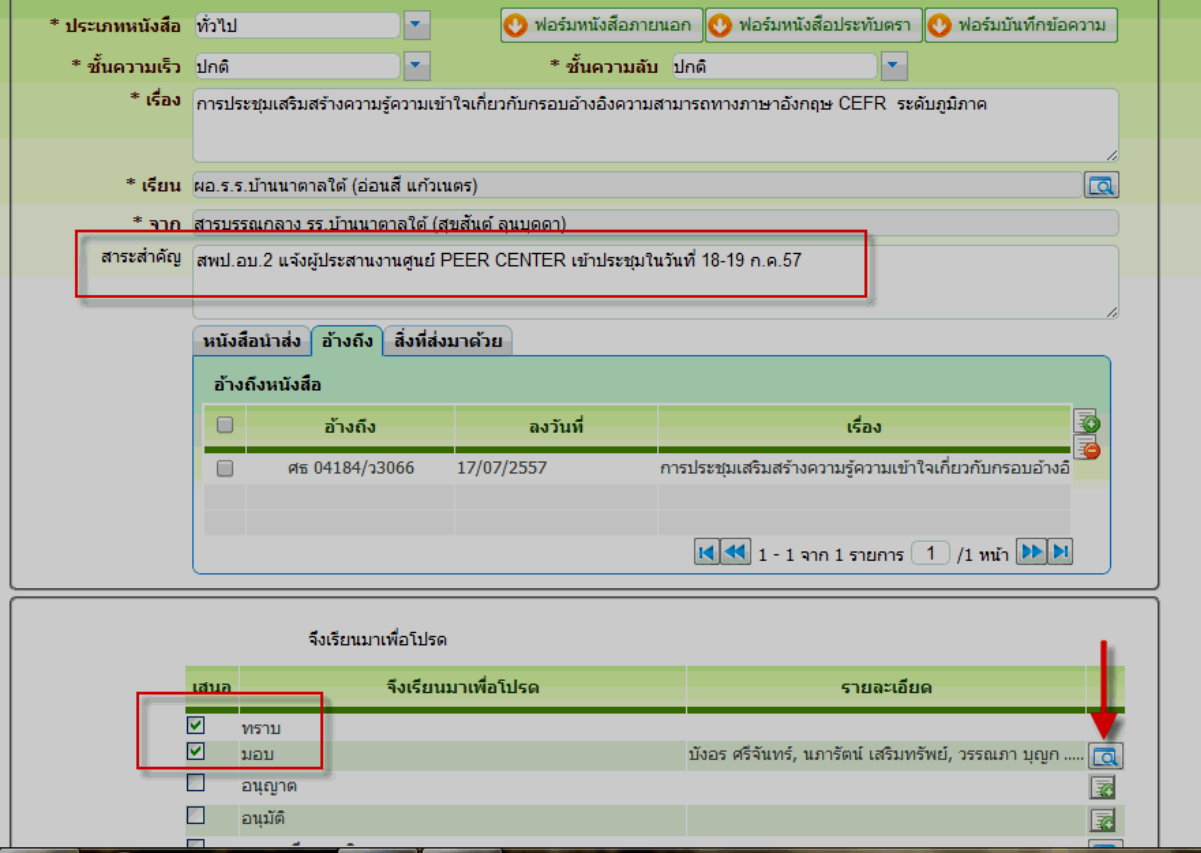

# **ขั้นตอนที่ 2.ผู้บริหารรับหนังสือแจ้งจากสารบรรณกลางเพื่อพิจารณาสั่งการ**

#### **2. บทบาทของผู้บริหาร**

2.1 ใส่ชื่อผู้ใช้และรหัสผ่านคลิกเข้าระบบ

2.2 ตรวจสอบรายการหนังสือราชการเข้าใหม่

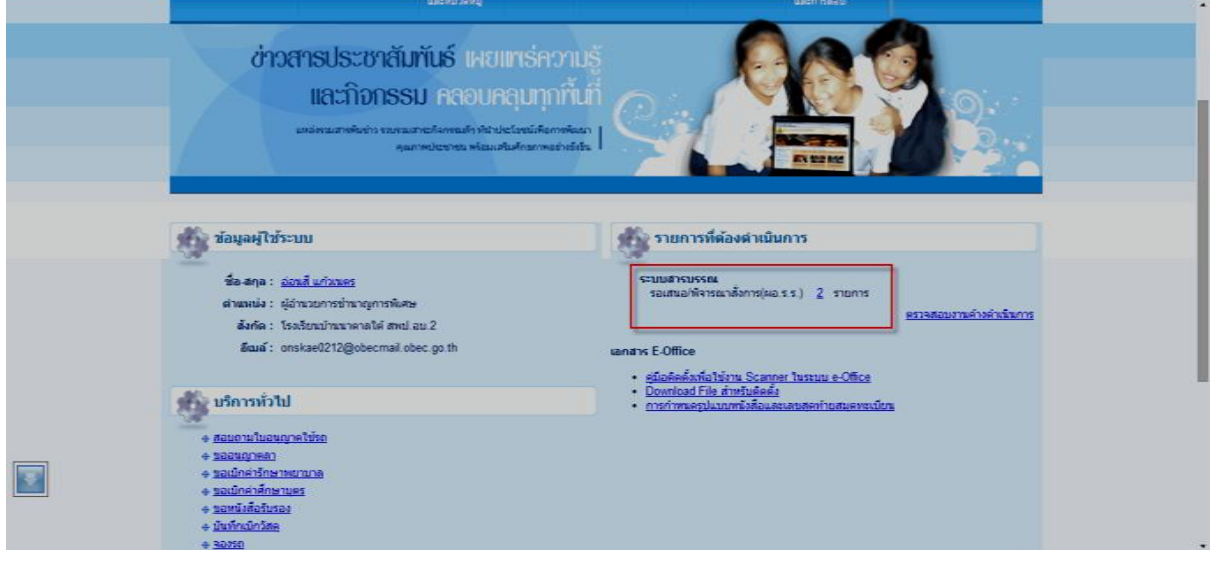

## 2.2 คลิกที่หนังสือที่ต้องการอ่าน

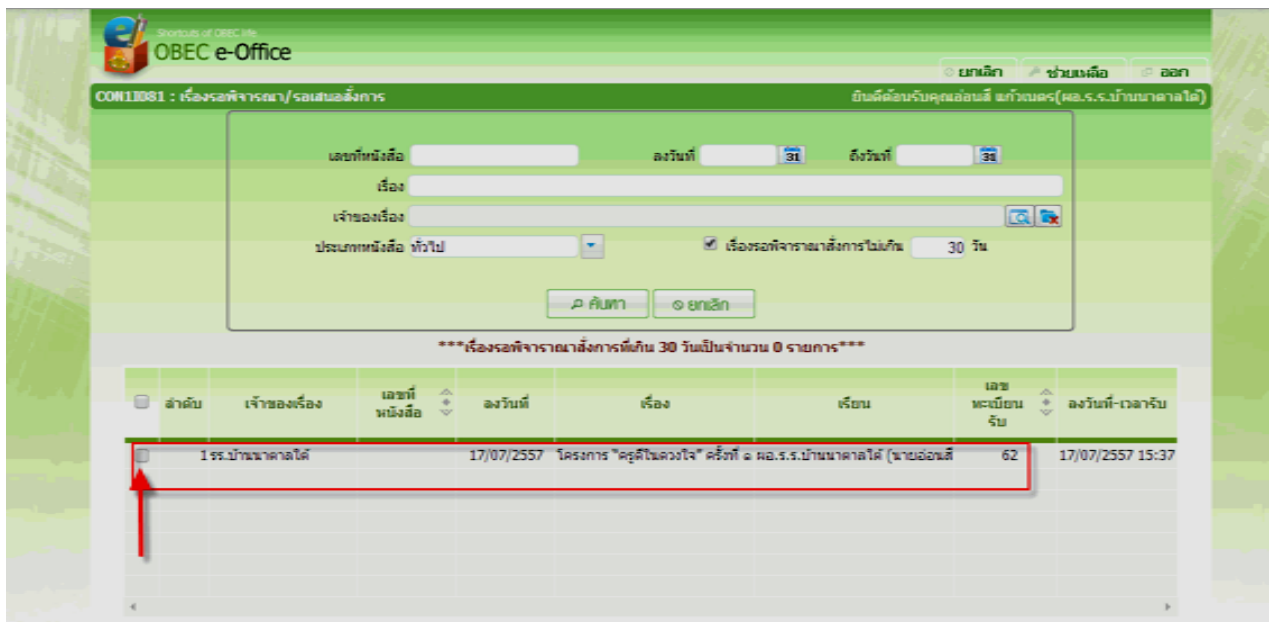

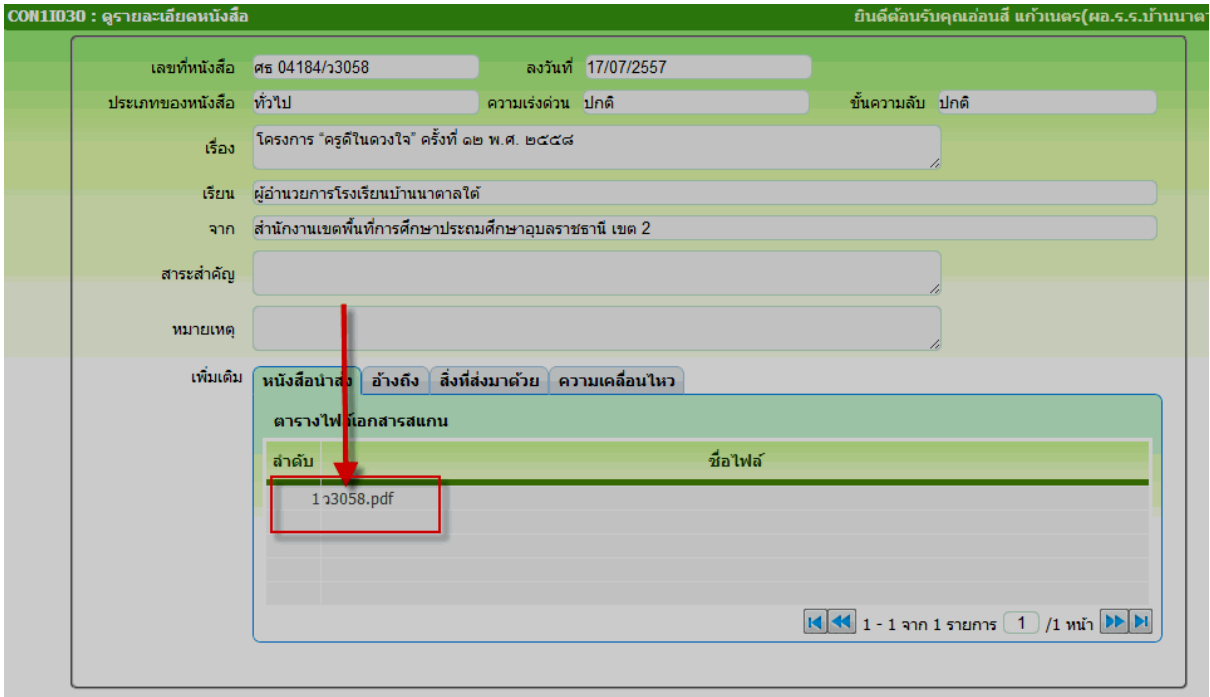

2.3 คลิก download หนังสือราชการเพื่ออ่าน

#### 2.4 คลิกออก

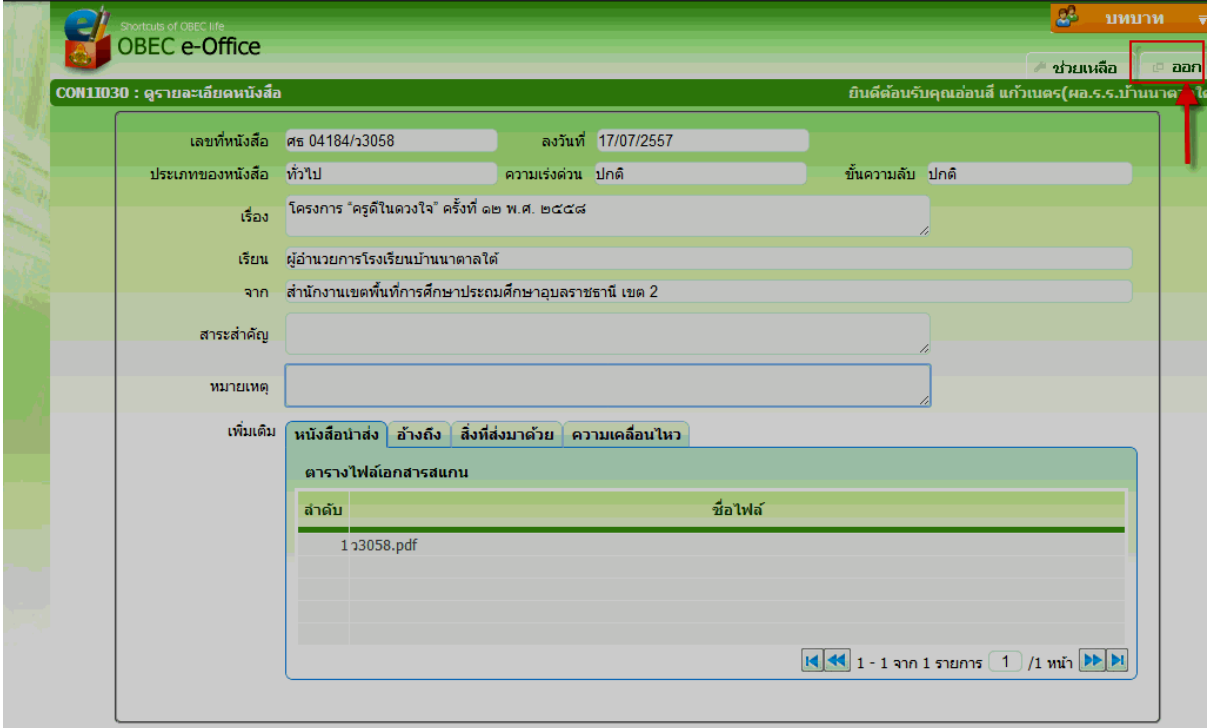

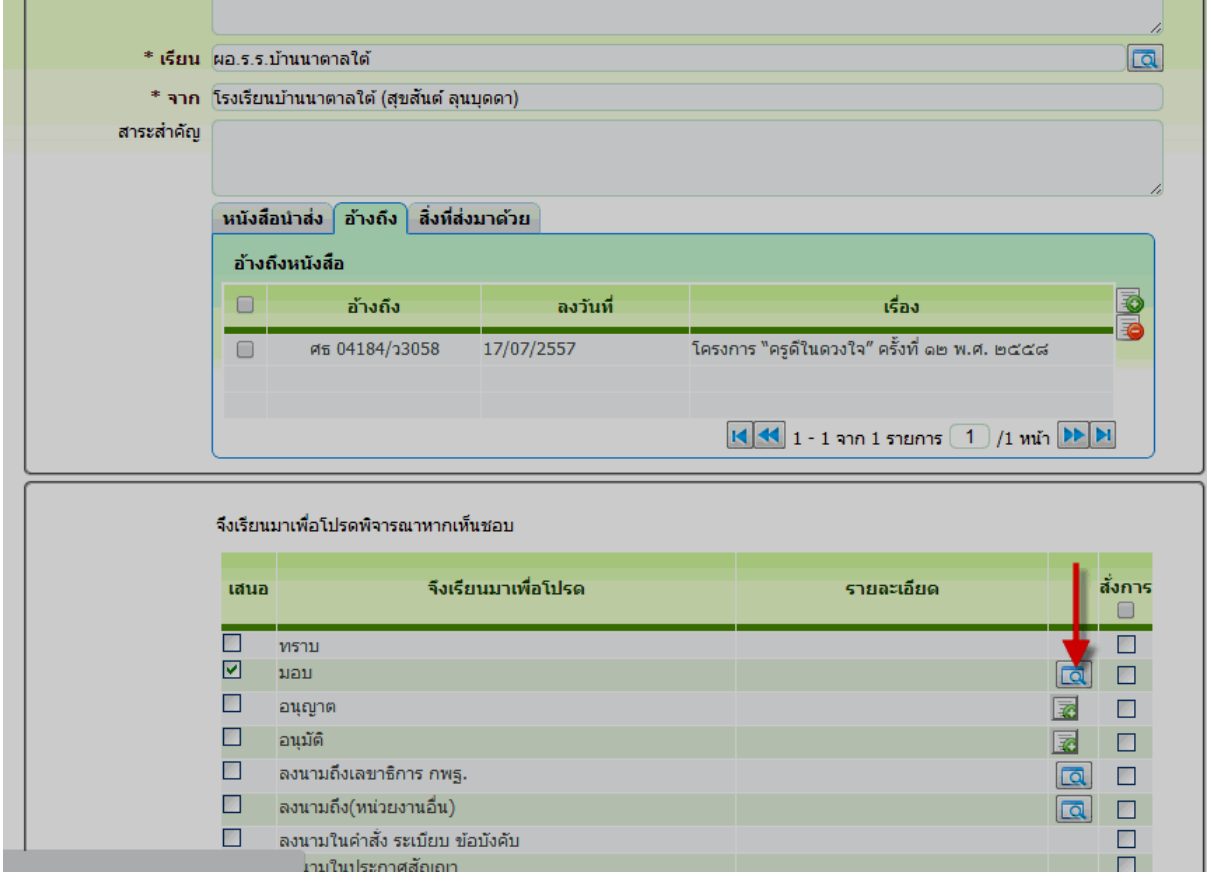

## 2.5 เมื่อคลิกออกแล้วจะกลับมาหน้าพิจารณาสั่งการ

## 2.6 เลือกบุคลากรที่รับมอบงานแล้วคลิกตกตง

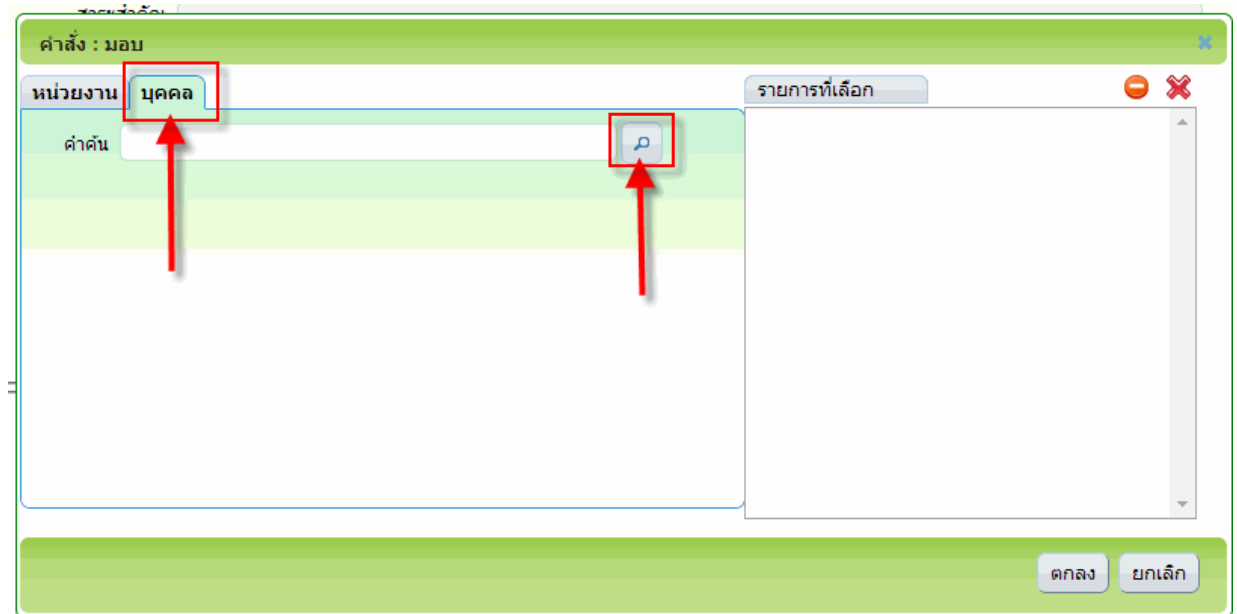

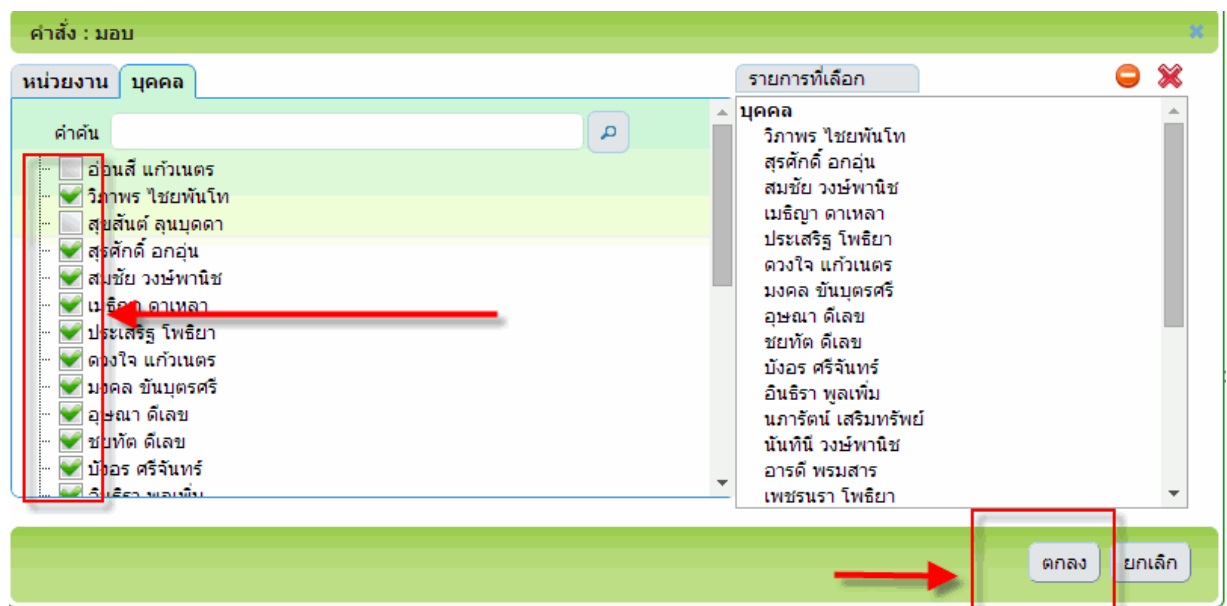

# **ขั้นตอนที่ 3.เจ้าหน้าที่/ครูผู้ได้รับมอบหมายงานจากผู้บริหาร**

- 3. บทบาทของครูหรือผู้รับผิดชอบงานที่ได้รับมอบหมาย
	- 3.1 ใส่ชื่อผู้ใช้และรหัสผ่านคลิกเข้าระบบ
	- 3.2 ตรวจสอบรายการหนังสือราชการเข้าใหม่

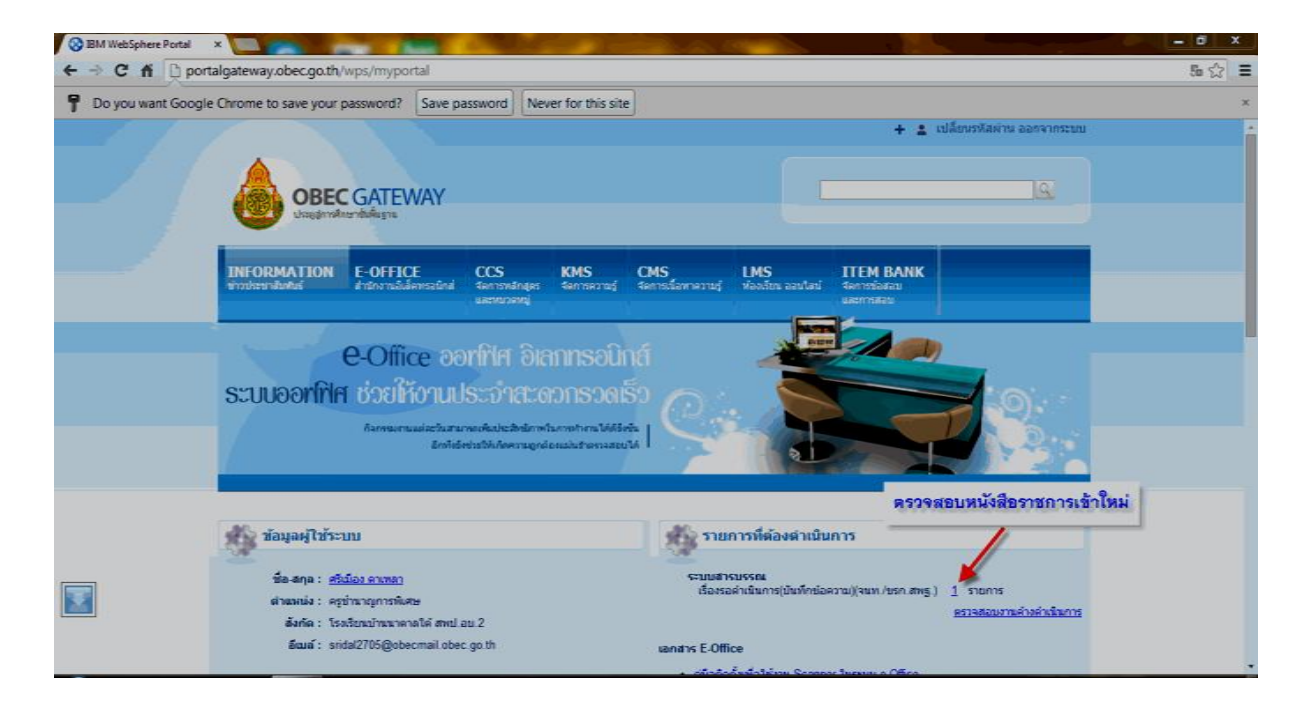

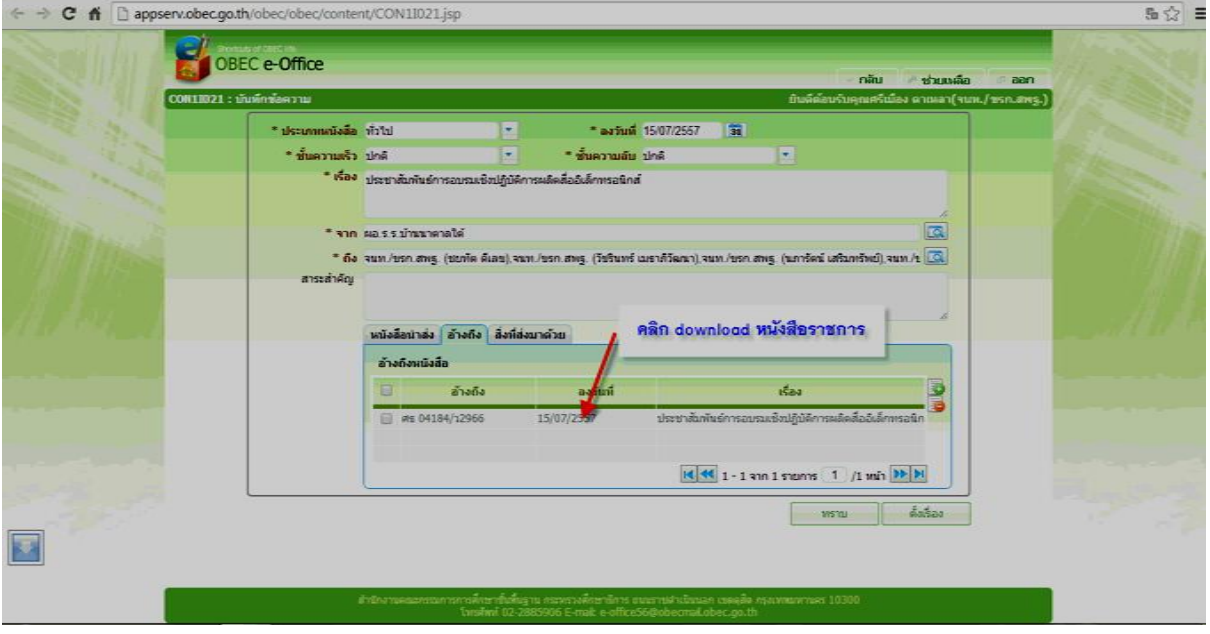

## 3.3 download หนังสือราชการเพื่ออ่าน

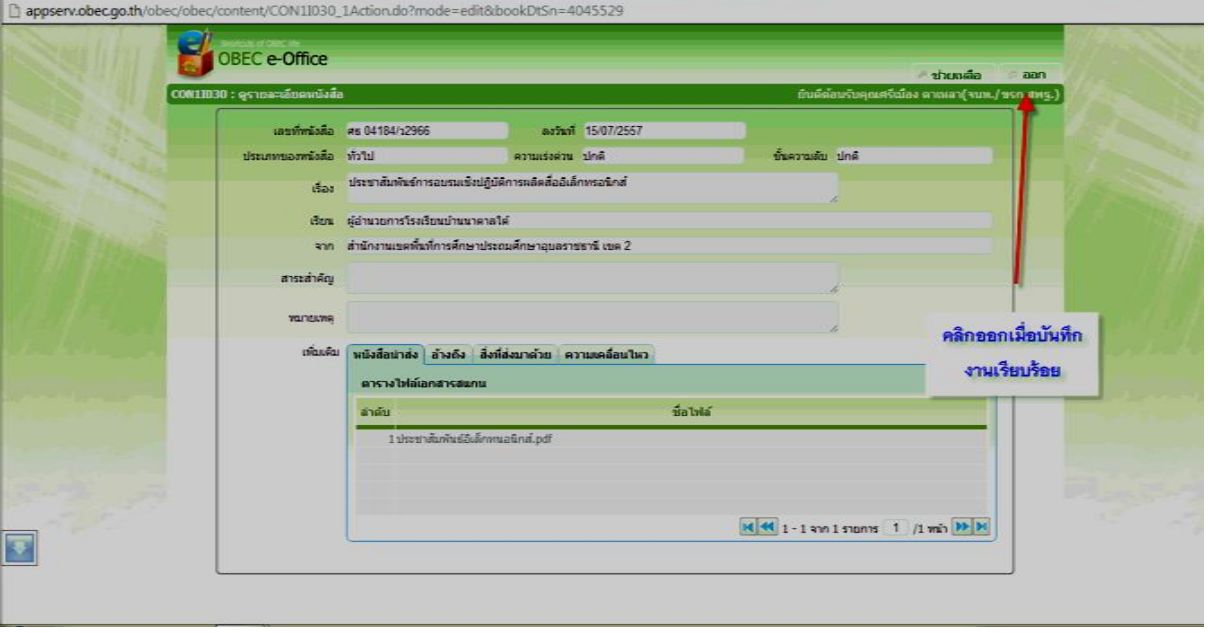

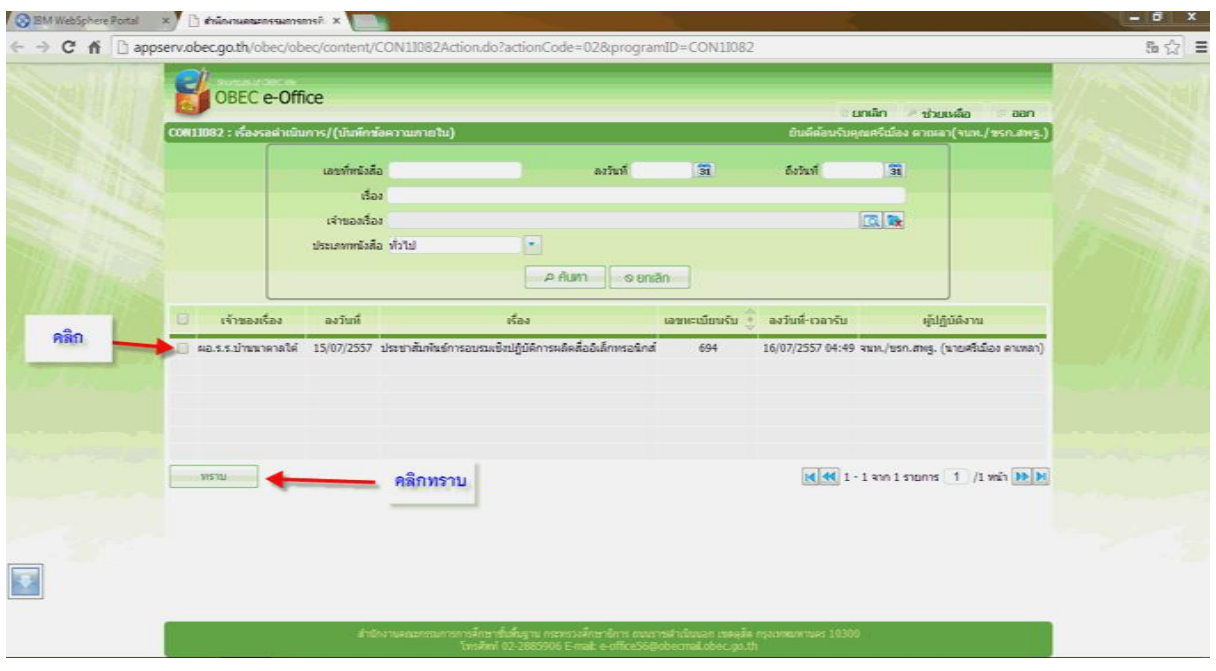

## 3.4 อ่านเสร็จคลิกทราบเพื่อยุติเรื่องที่อ่านกรณีเป็นเรื่องที่แจ้งเพื่อทราบเท่านั้น

3.5 คลิกเข้าระบบสำนักงานอิเลคทรอนิกส์เพื่อตรวจสอบหนังสือราชการที่เสนอผู้บริหารและดูความ เคลื่อนไหวของหนังสือราชการที่รับ-ส่งจากผู้บริหารสถานศึกษา

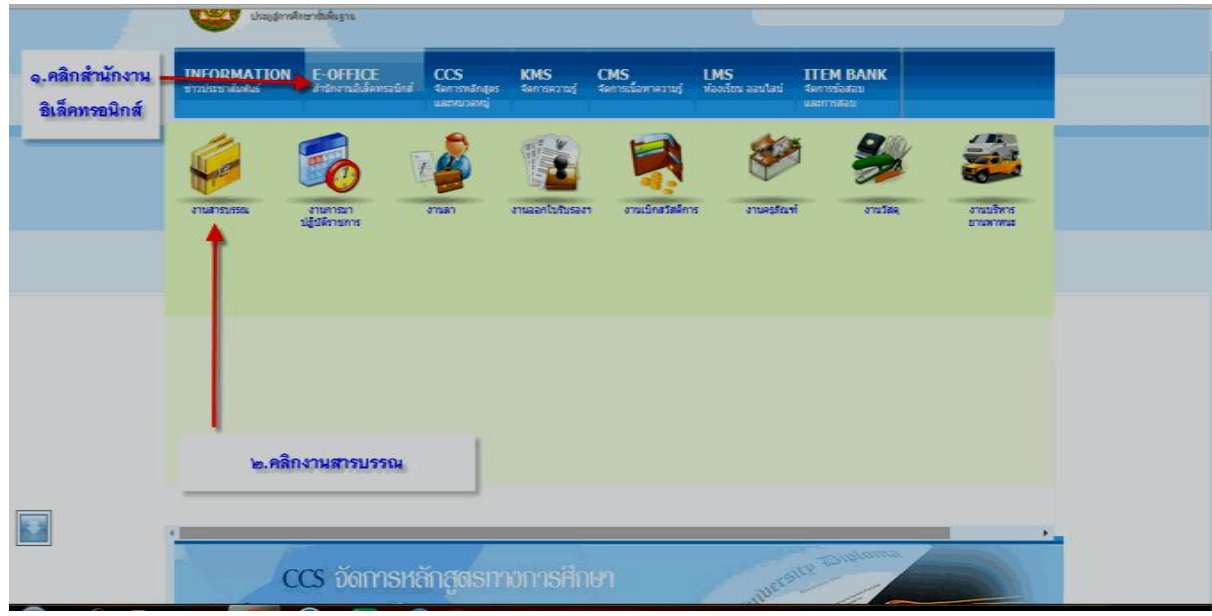

### 3.6 ค้นหาหนังสือราชการ

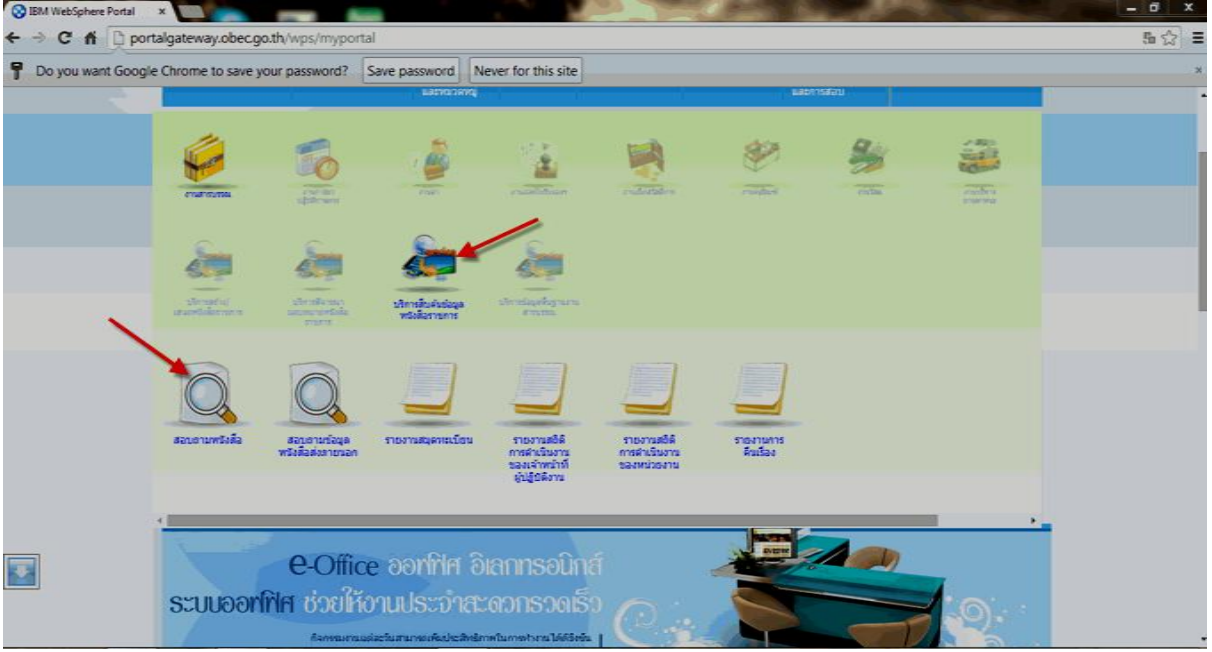

# 3.7 ใส่วันที่เริ่มต้นและสิ้นสุด

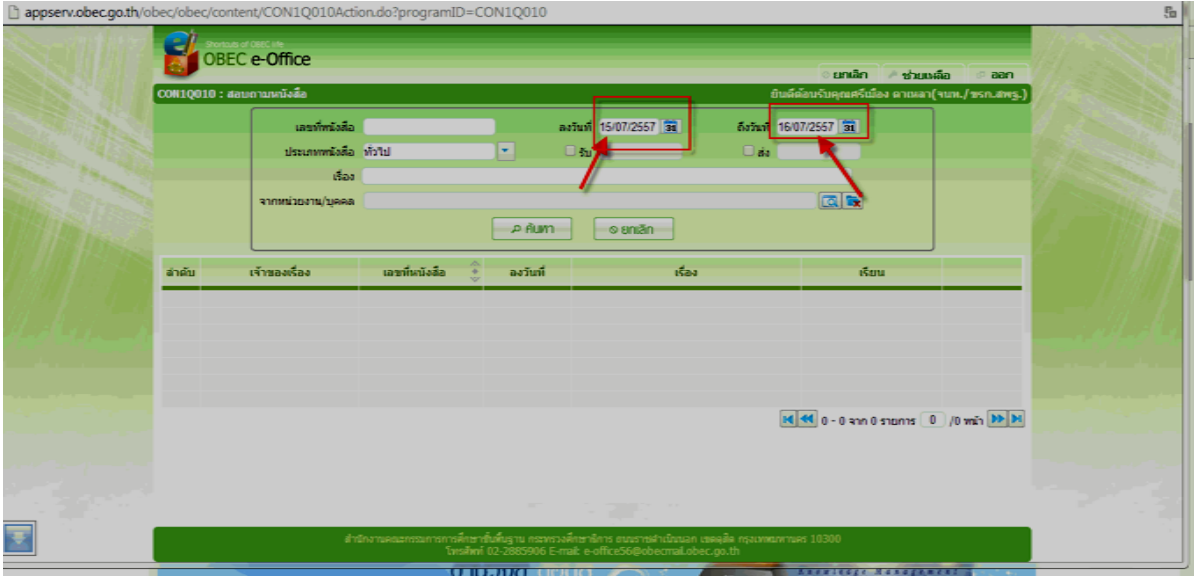

#### 3.8 คลิกค้นหาและเปิดหนังสืออ่านดูความเคลื่อนไหวจะพบข้อมูลว่าผู้บริหารได้ส่งหนังสือให้กับ บุคลากรในสถานศึกษาแก่ใครบ้างและมีใครทราบแล้วกี่คน

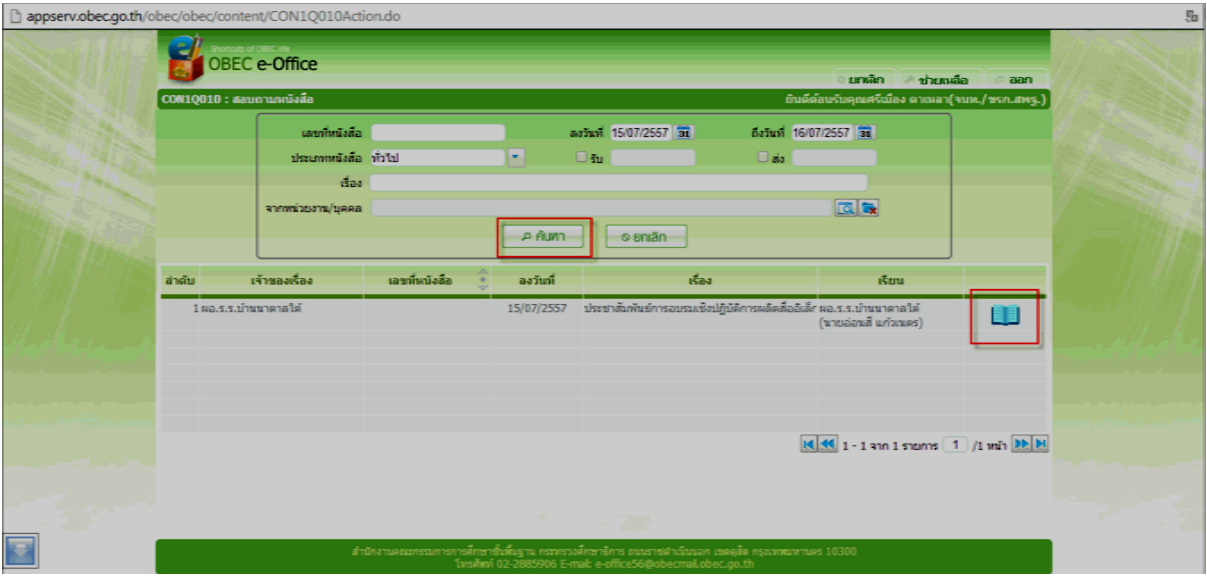

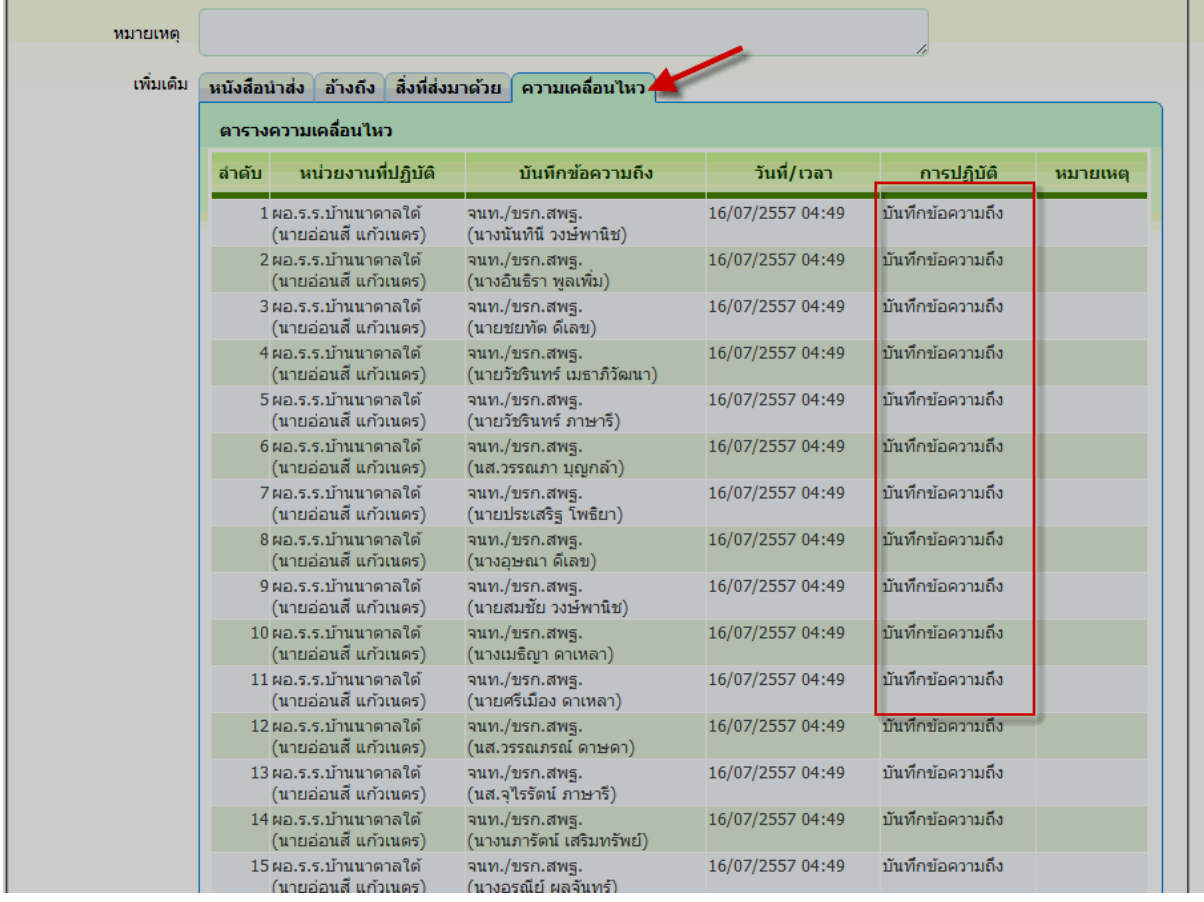

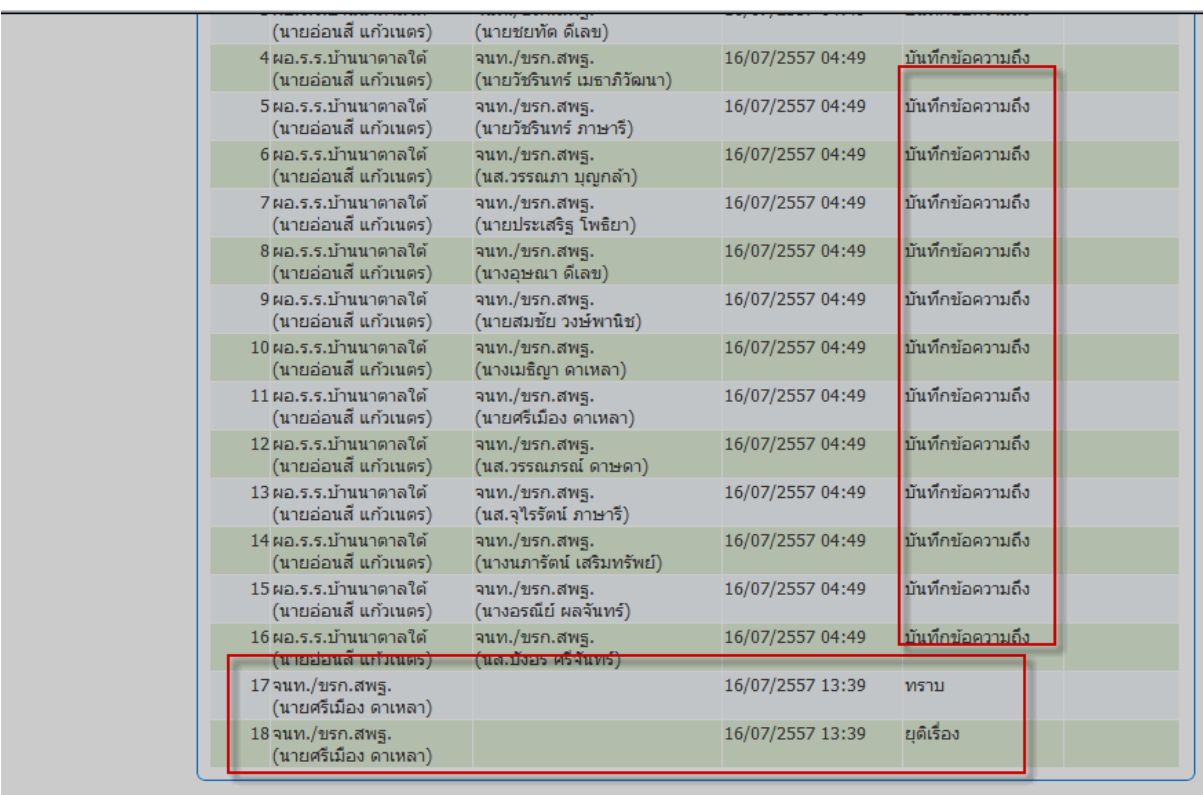

3.9 กรณีเป็นเรื่องที่ต้องดำเนินการหรือทำหนังสือส่งผู้ปฏิบัติงานจะต้องเข้าไปที่เมนู ส านักงานอิเล็กทรอนิกส์ งานสารบรรณ บริการสร้าง/เสนอหนังสือราชการ

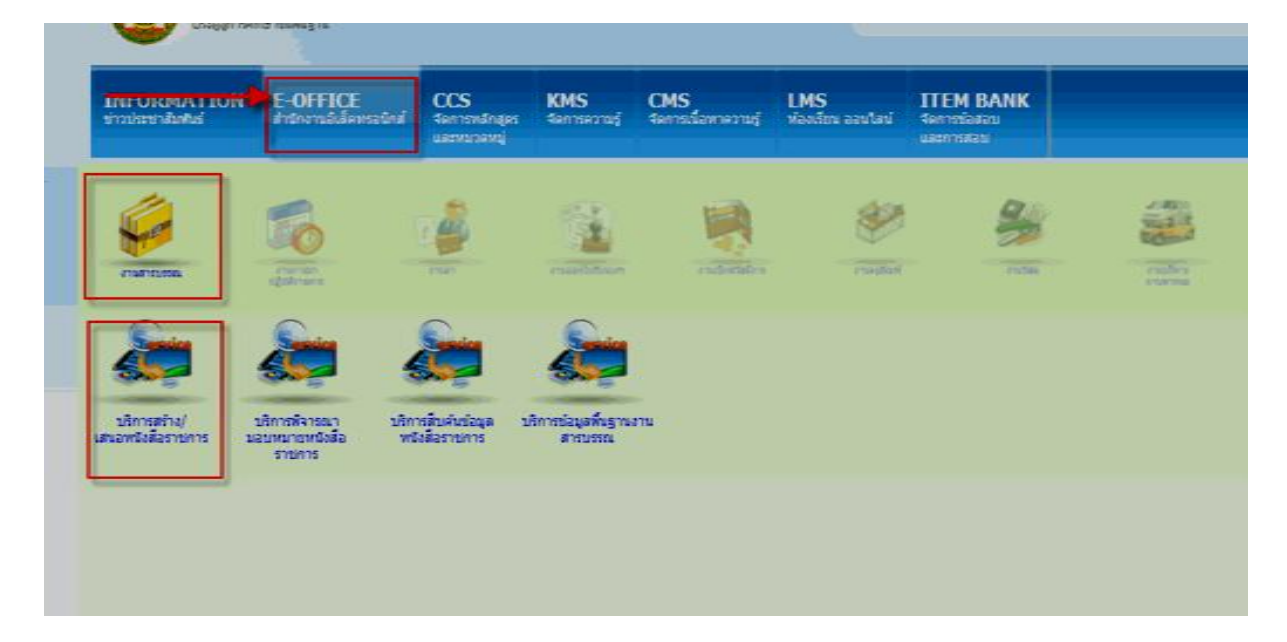

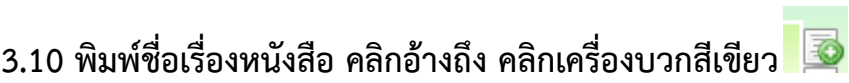

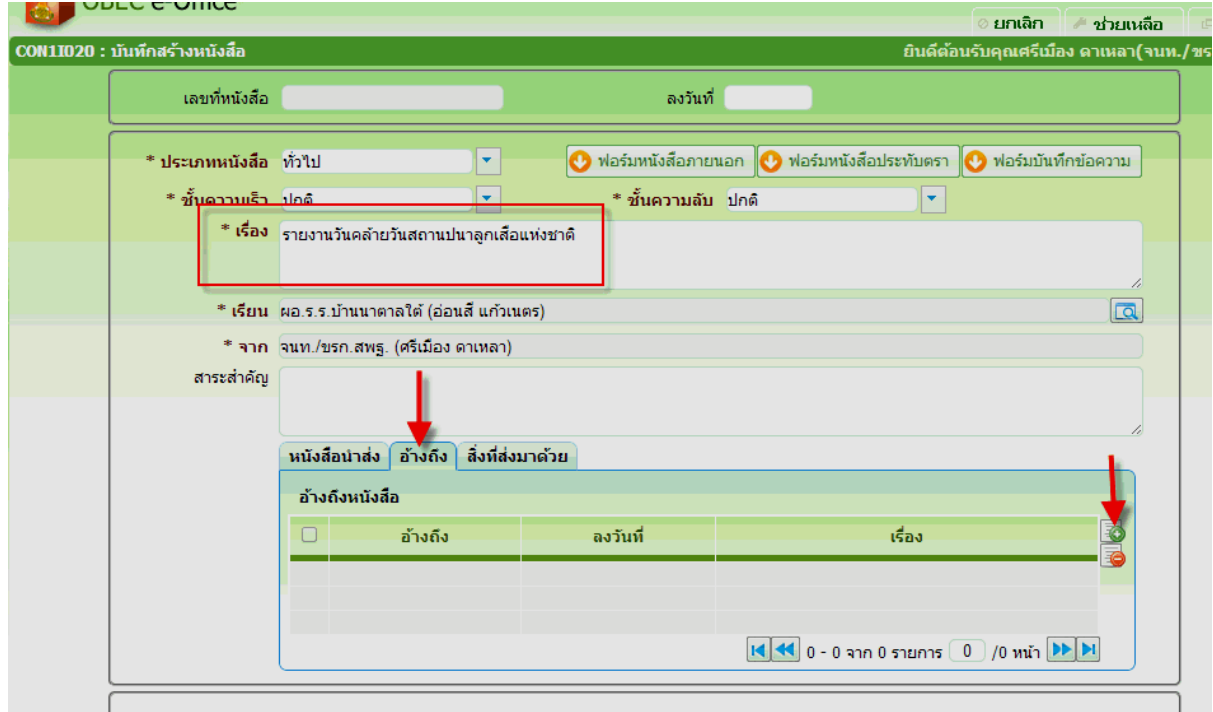

## **3.11 คลิกค้นหา**

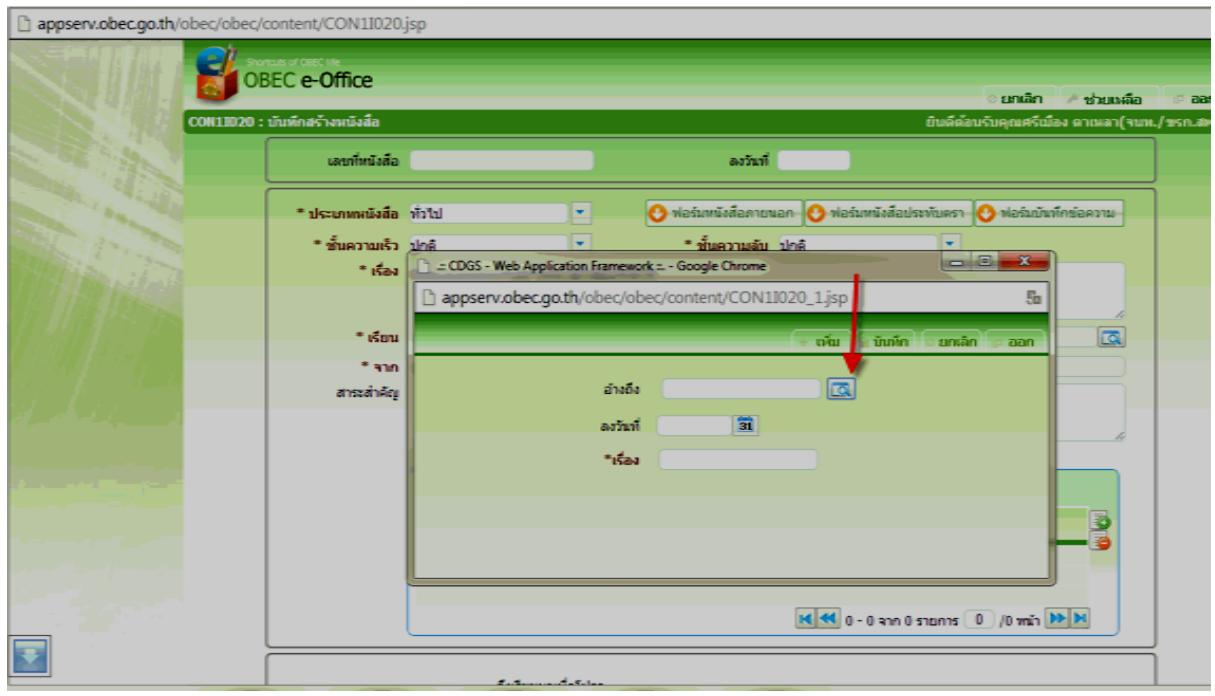

## **3.12 พิมพ์ข้อความที่เกี่ยวกับเรื่องที่อ้างถึง เลือกหนังสือที่อ้างถึง (กรณีมีการอ้างถึง หนังสือ)**

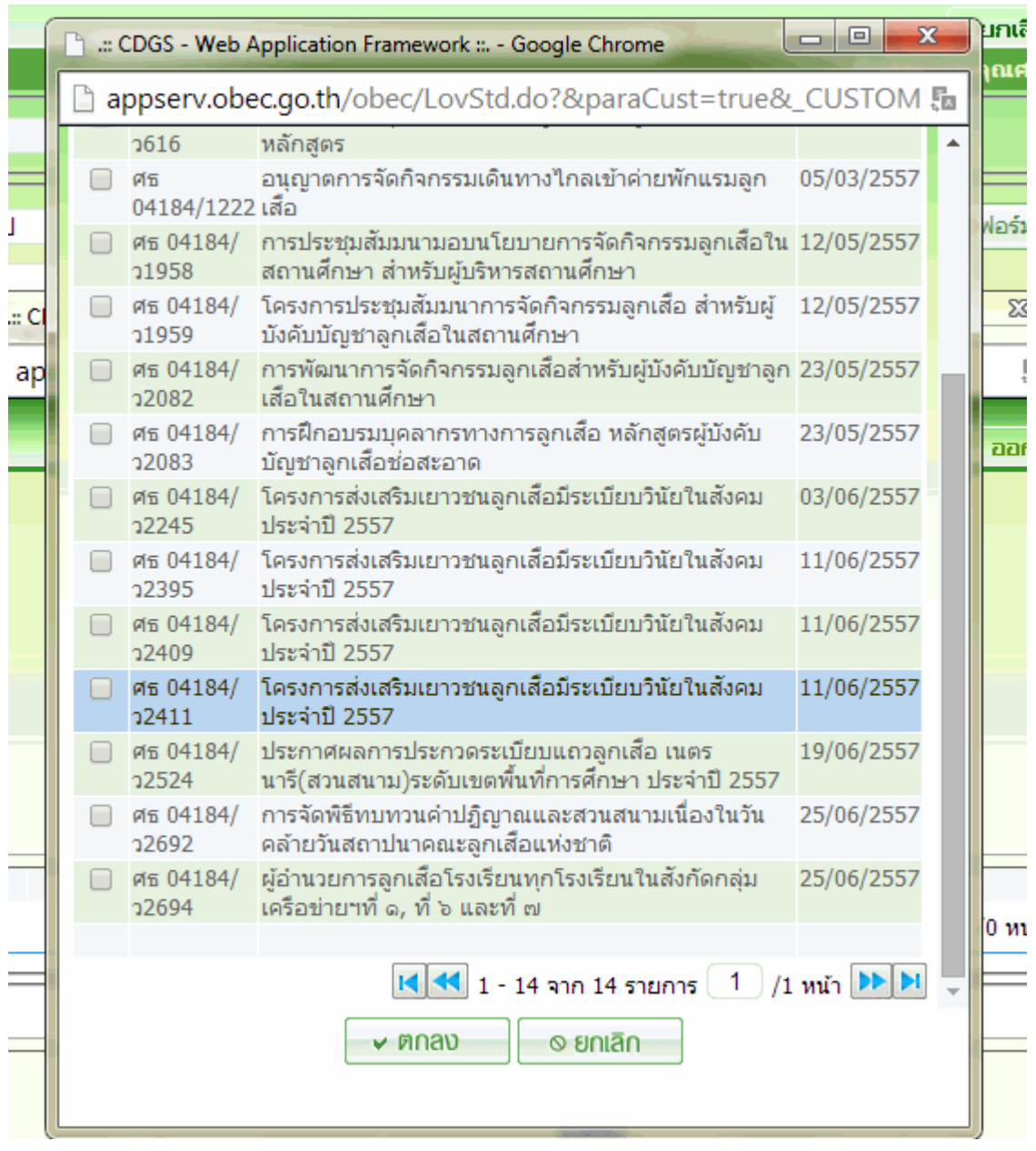

## **3.13 คลิกบันทึก**

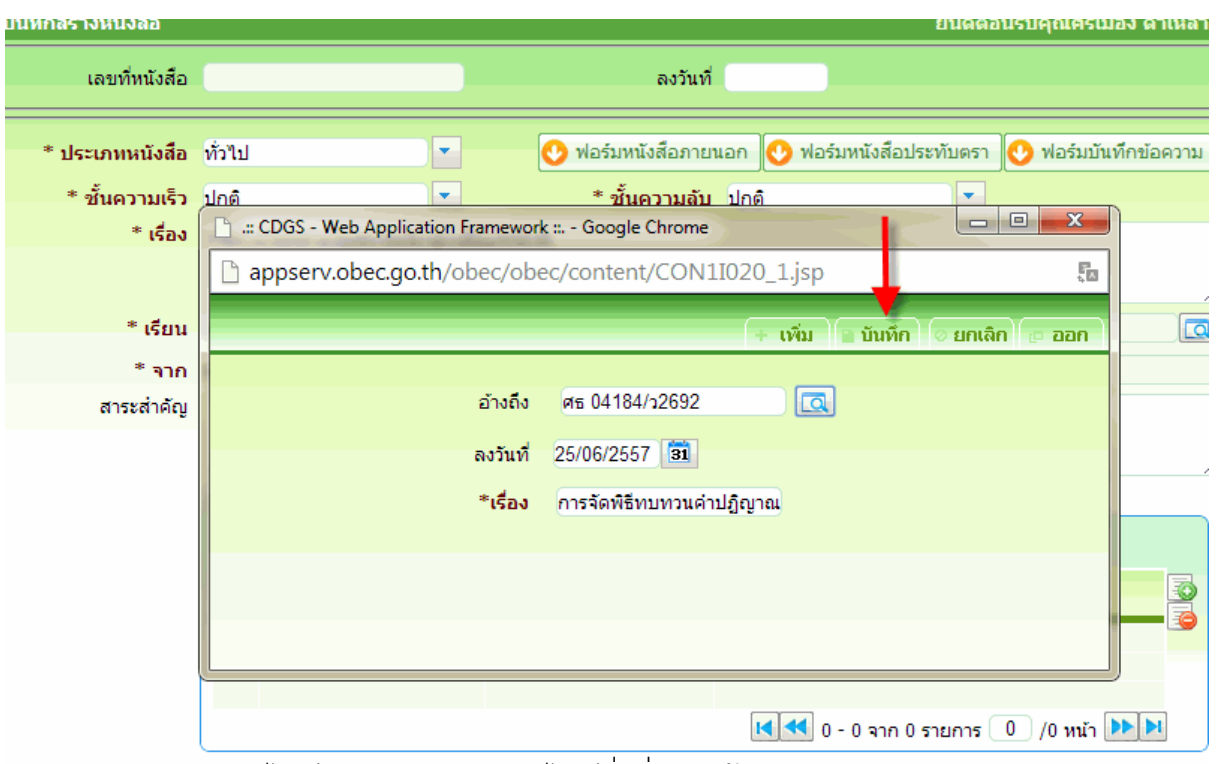

## 3.14 คลิกแนบไฟล์หนังสือนำส่ง แนบไฟล์สิ่งที่ส่งมาด้วย

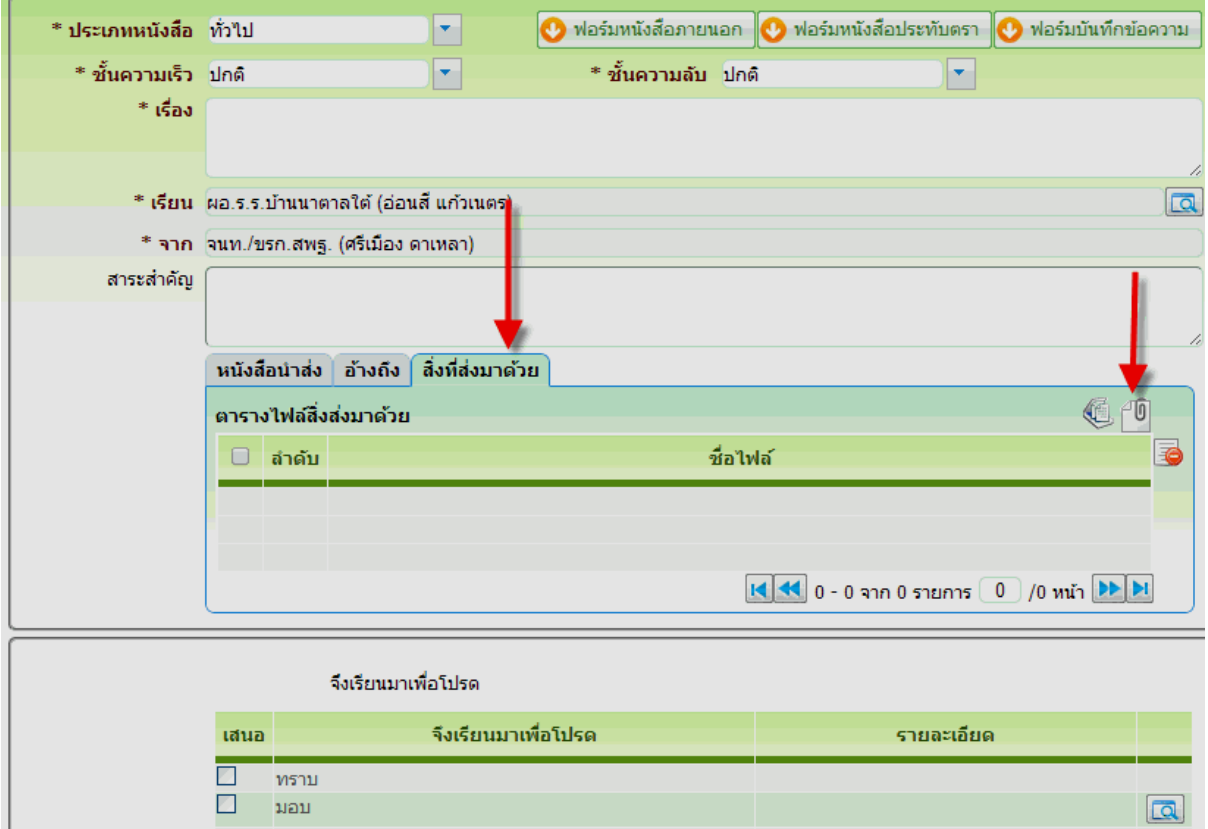

## 3.15 คลิกเลือกไฟล์ คลิกตกลง

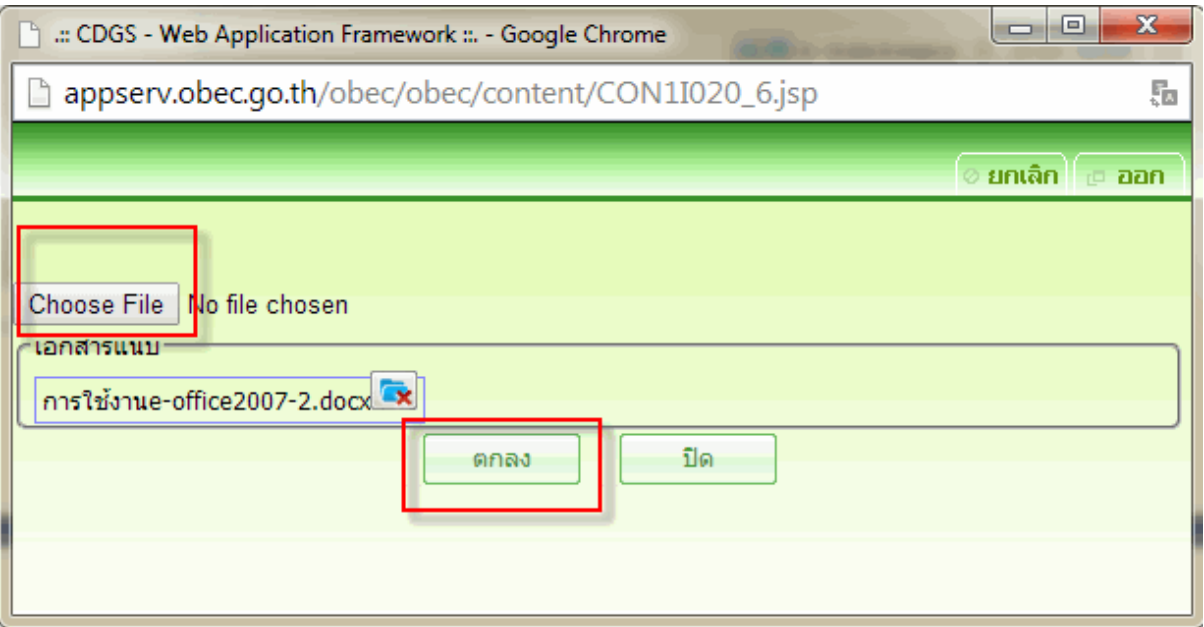

## 3.16 เลือกหน่วยงานที่จะส่งหนังสือราชการให้

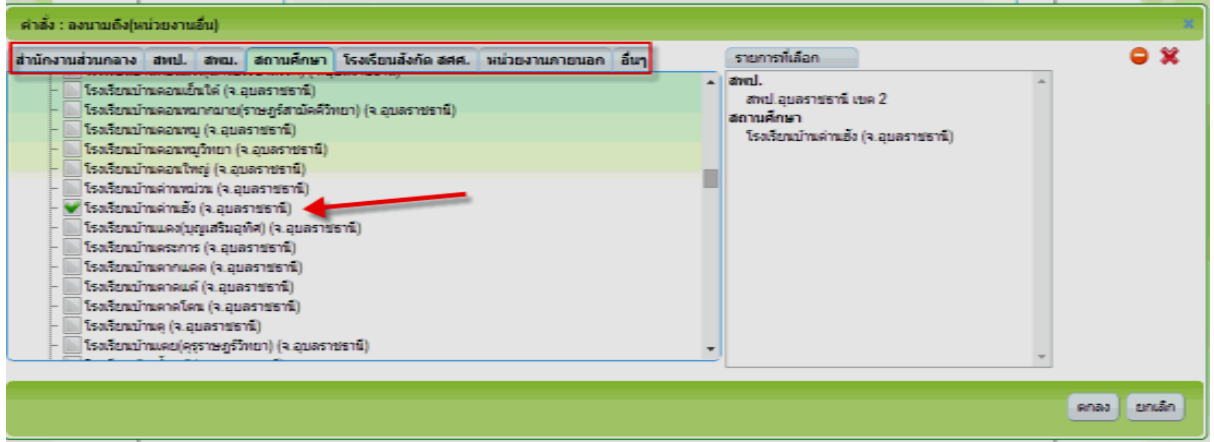

## 3.18 คลิกตกลง โปรแกรมจะแจ้งเลขที่หนังสือ ให้คลิก o.k

T.

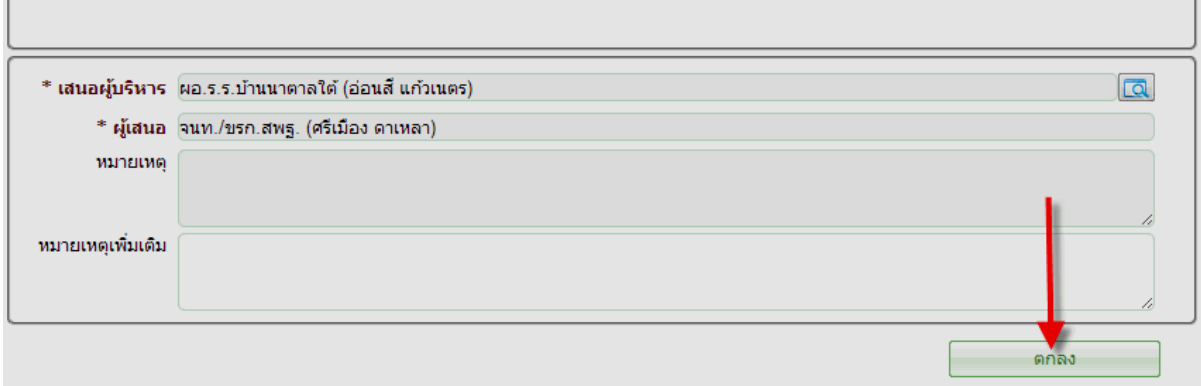

# **ขั้นตอนที่ 4. ผู้บริหารพิจารณาอนุมัติหนังสือราชการ**

### 4. ผู้บริหารอนุมัติหนังสือ

ี<br>4.1คลิกตรวจสอบงานค้างดำเนินการ เมนูรอพิจารณาสั่งการ

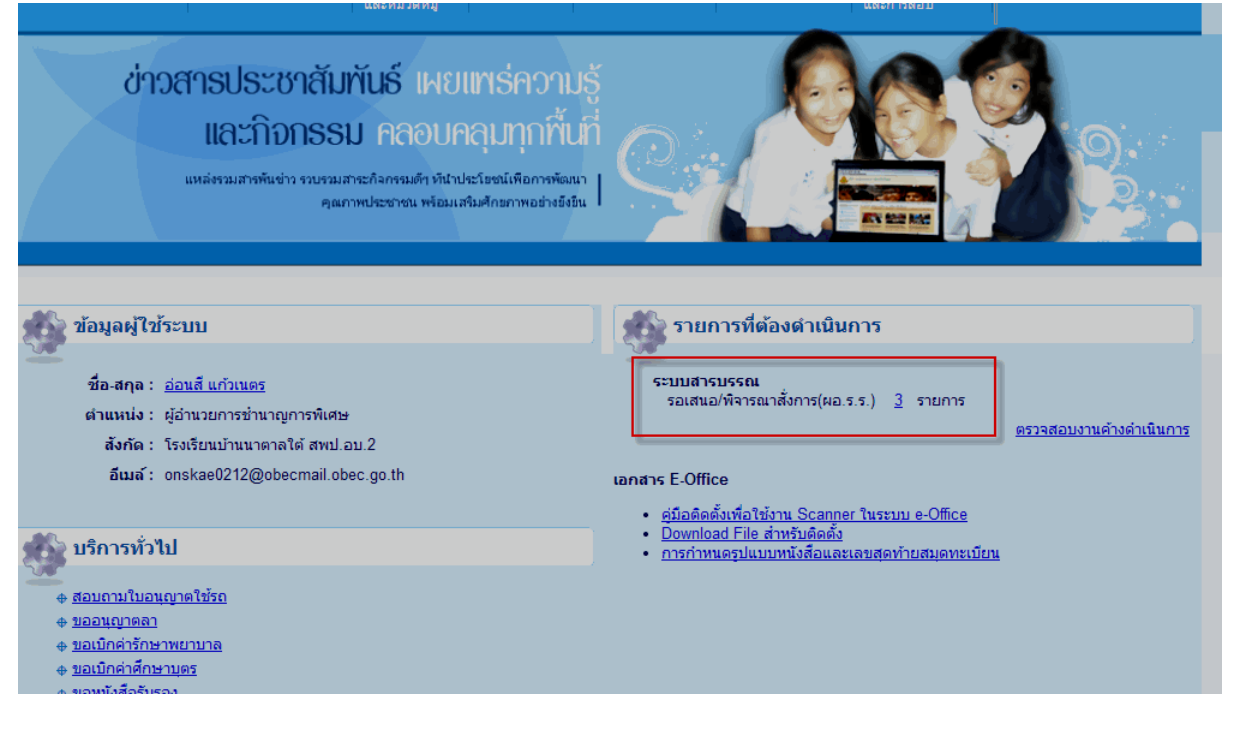

## 4.2 คลิกหนังสือราชการจากผู้ปฏิบัติงาน

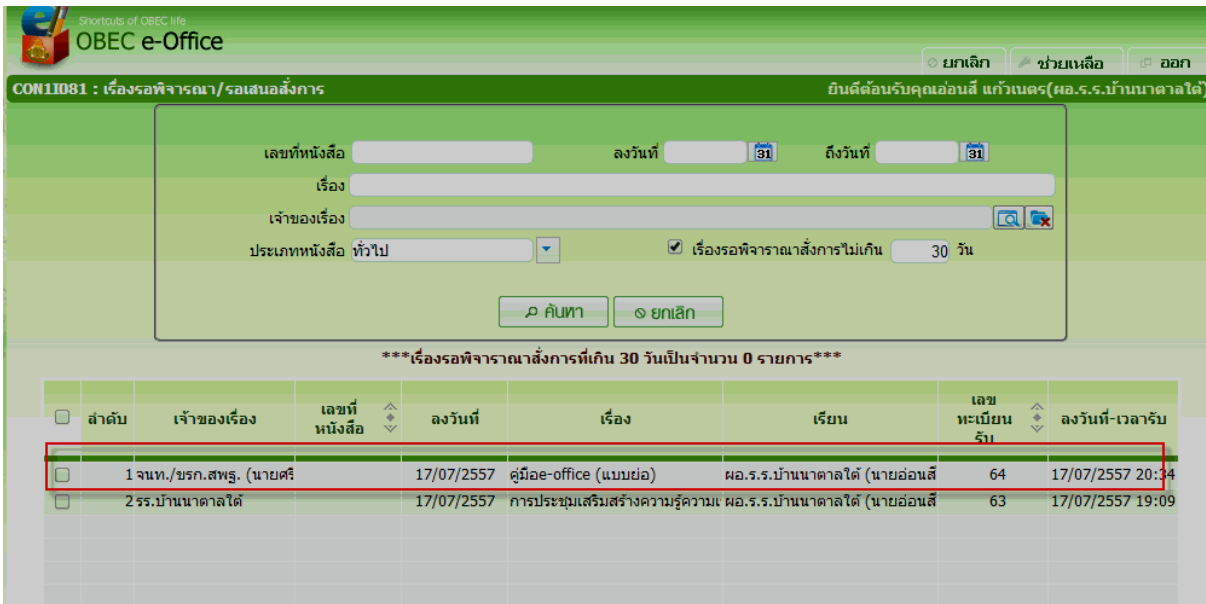

## 4.3 คลิกสั่งการ คลิกตกลง

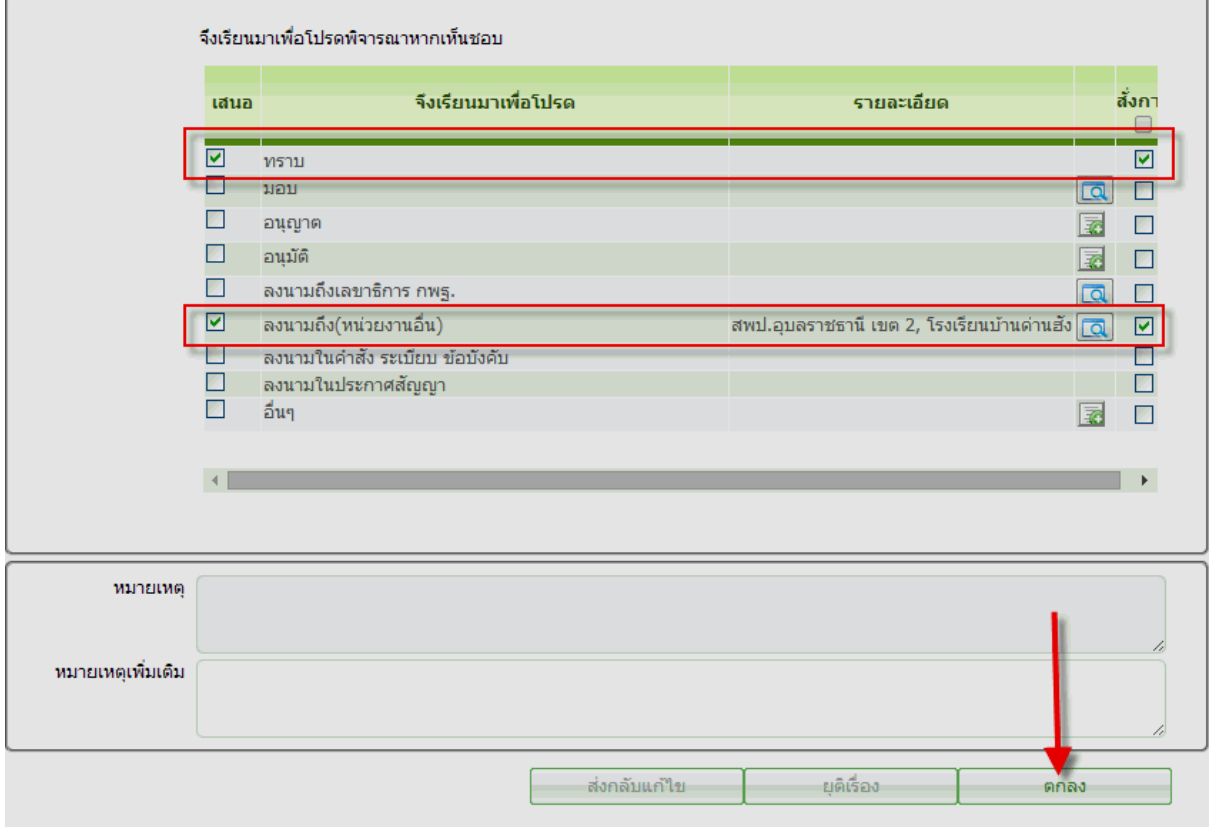

# 4.4 คลิก o.k. เมื่อโปรแกรมแจ้งอนุมัติหนังสือเรียบร้อยแล้ว

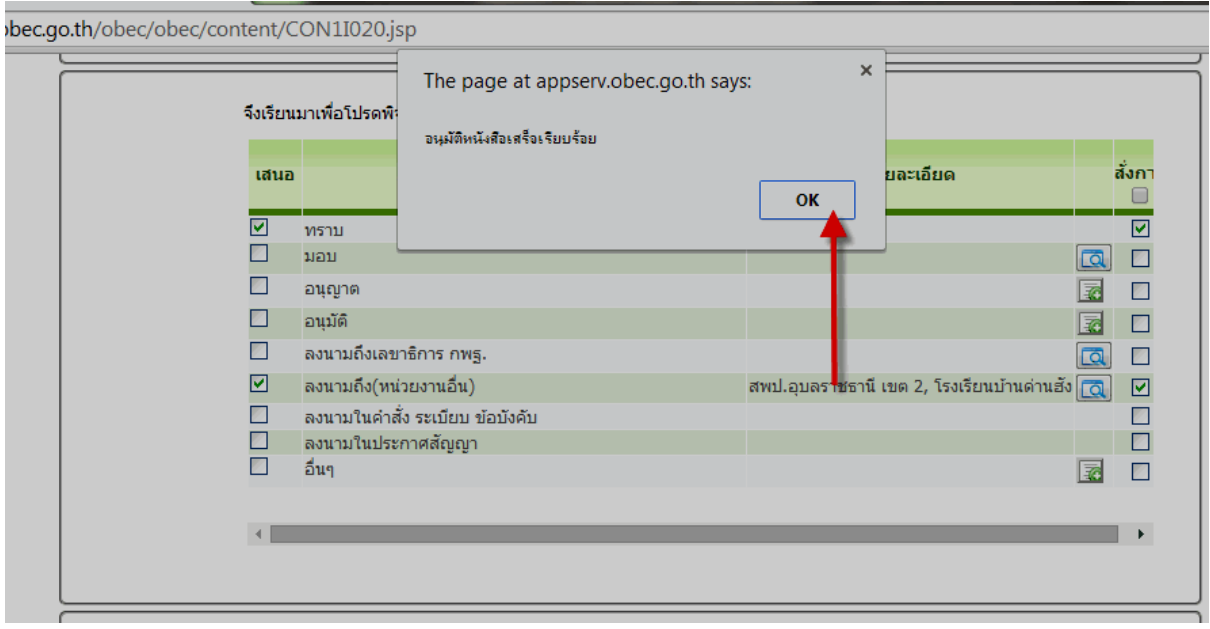

เสร็จสิ้นภารกิจผู้บริหาร

# **ขั้นตอนที่ 5 บทบาทเจ้าหน้าที่ธุรการในการส่งหนังสือราชการ**

5. บทบาทของธุรการในการออกเลขที่หนังสือเพื่อส่ง

5.1 คลิกรอออกเลข/รอส่งหนังสือ(สารบรรณกลาง)

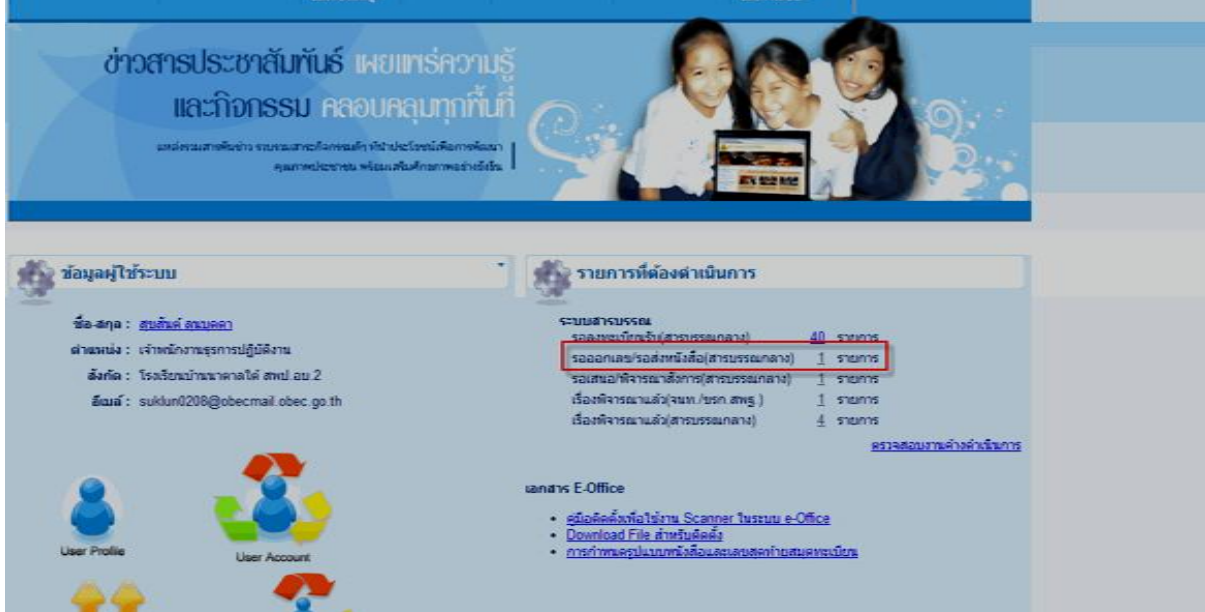

#### 5.2 คลิกออกเลขหนังสือ

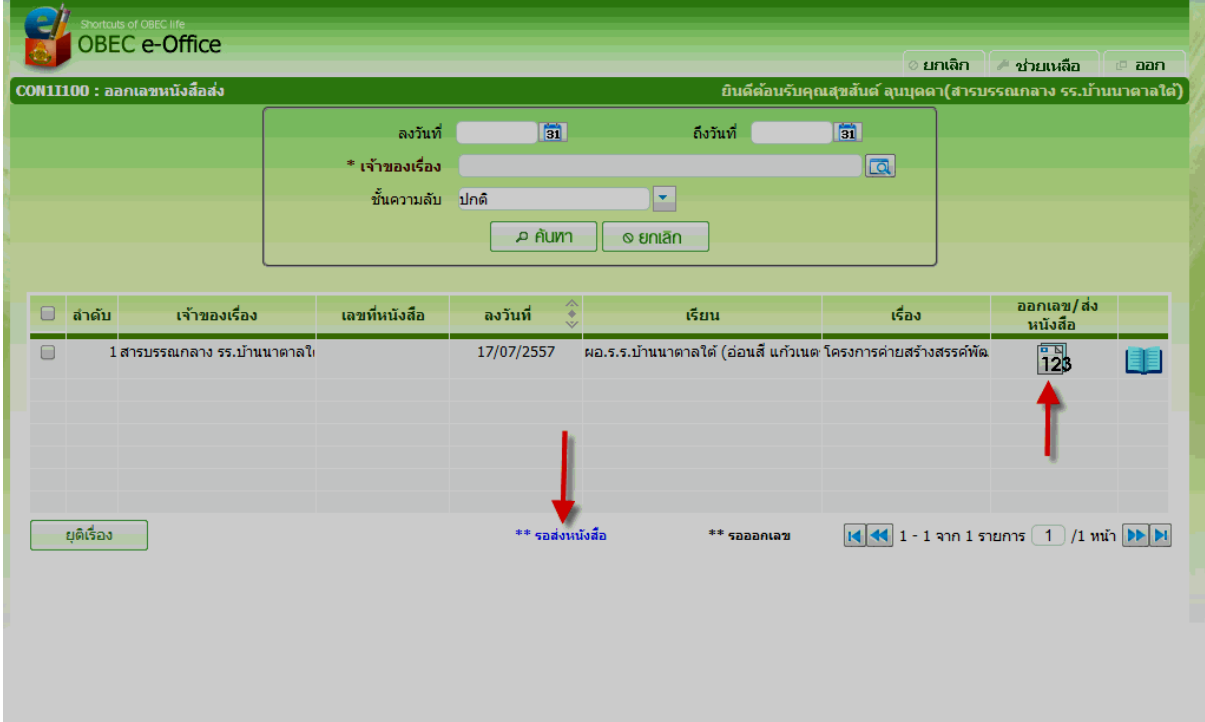

#### 5.3 คลิกออกเลขหนังสือ

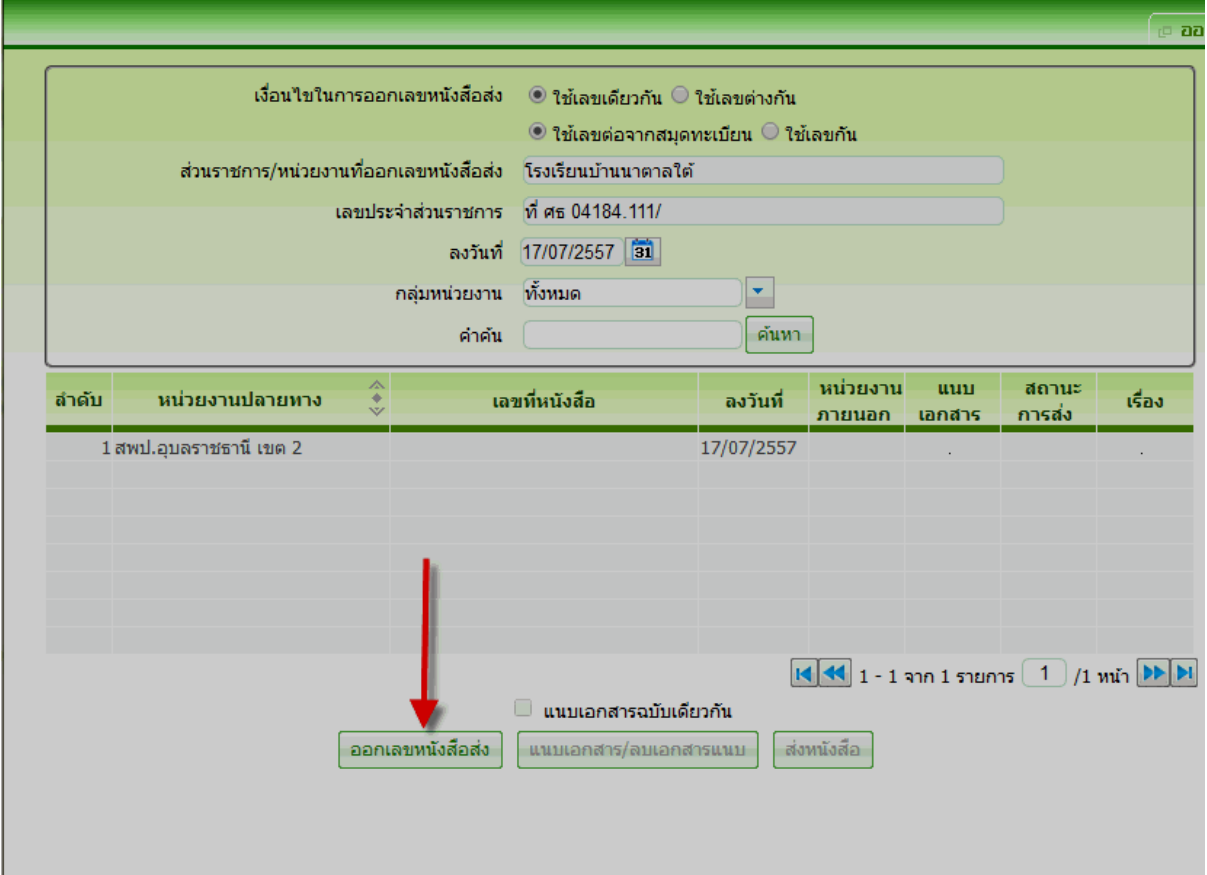

## 5.4 คลิก o.k. เมื่อโปรแกรมแจ้งออกเลขหนังสือเรียบร้อยแล้ว

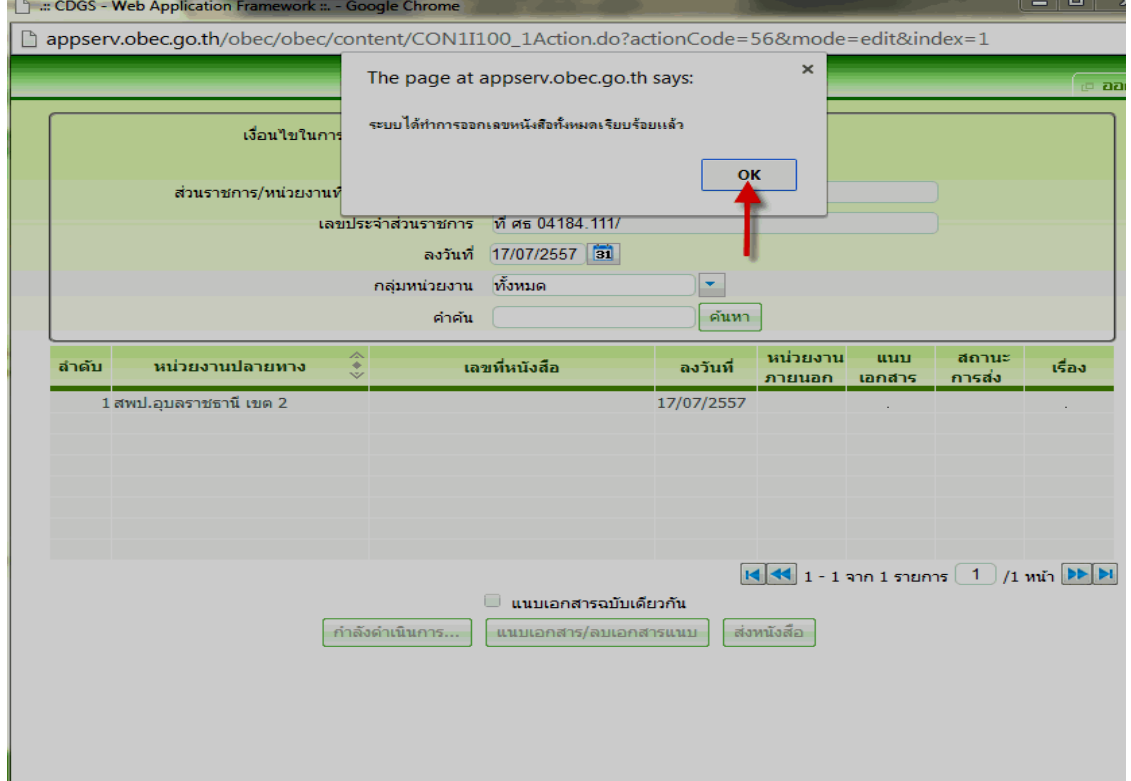

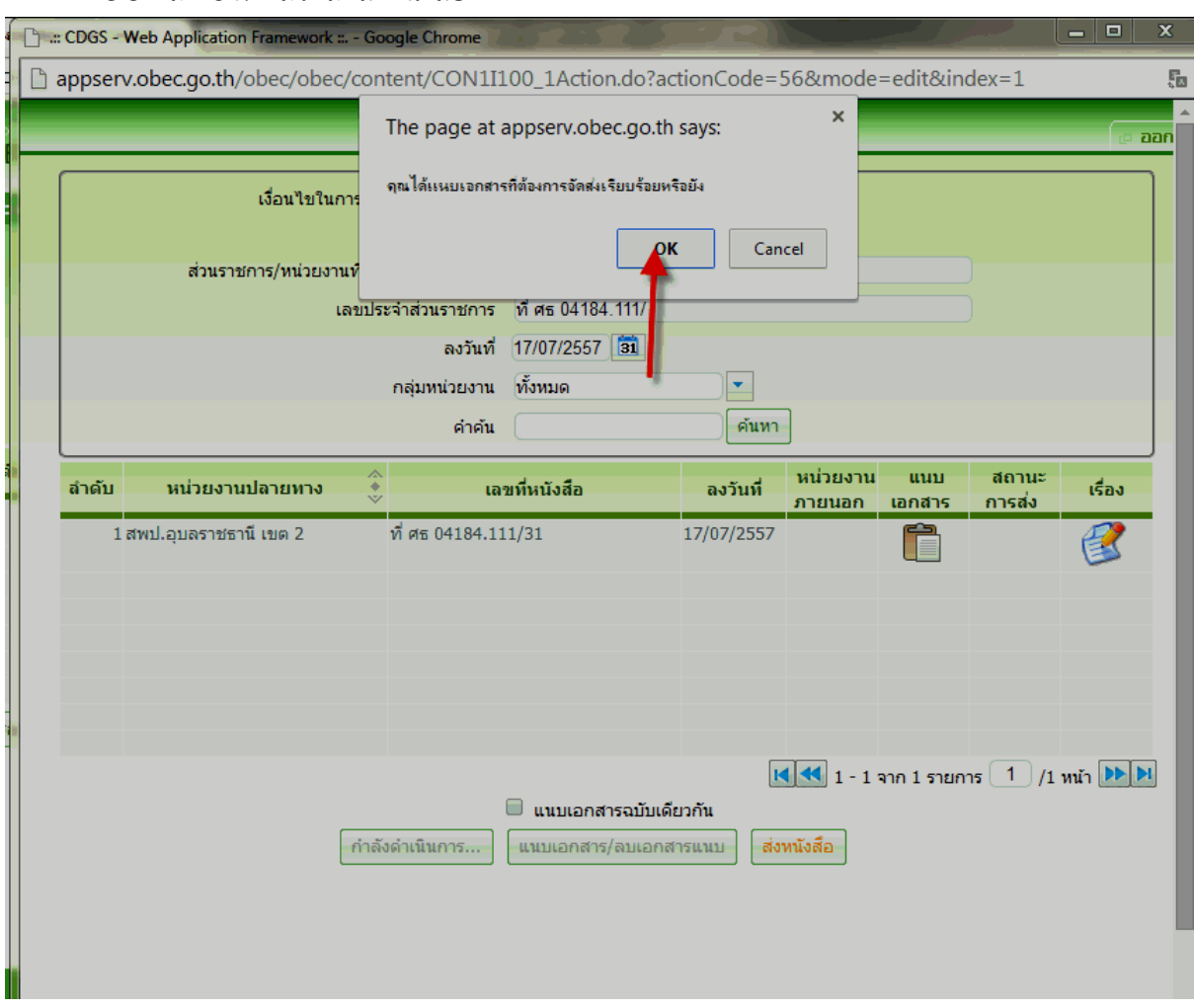

#### 5.5 คลิก o.k. แล้วคลิกส่งหนังสือ

5.6 เมื่อระบบแจ้งส่งหนังสือเรียบร้อยแล้วคลิก o.k. แล้วคลิกออก

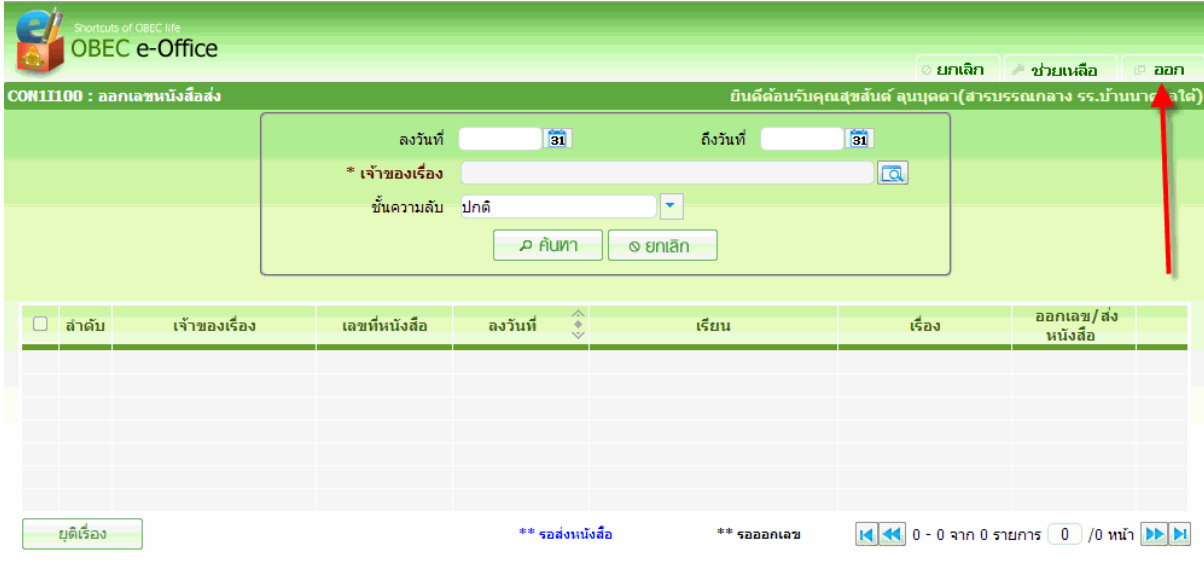

**(เสร็จสิ้นการส่งหนังสือราชการเรียบร้อยแล้วครับ)**

5.7 คลิกตรวจสอบงานค้างดำเนินการอีกครั้งเมนูรอออกเลข/รอส่งหนังสือ(สารบรรณกลาง) จะ หายไปแสดงว่าส่งหนังสือ

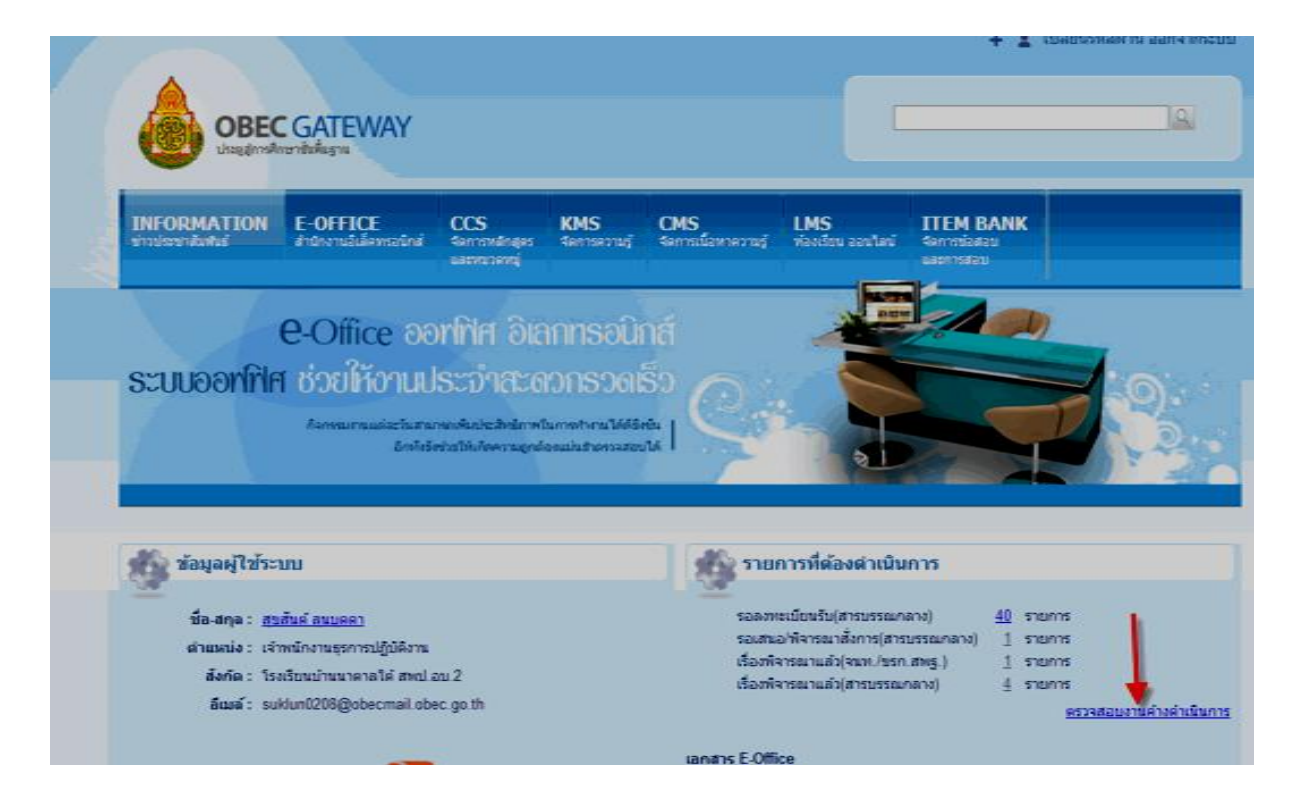

#### 5.7 การตรวจสอบงานส่ง

เราสามารถตรวจสอบงานที่ส่งและดูว่าส านักงานเขตได้รับหรือยังได้ที่เมนูสอบถามหนังสือและ ตรวจสอบความเคลื่อนไหวของหนังสือ

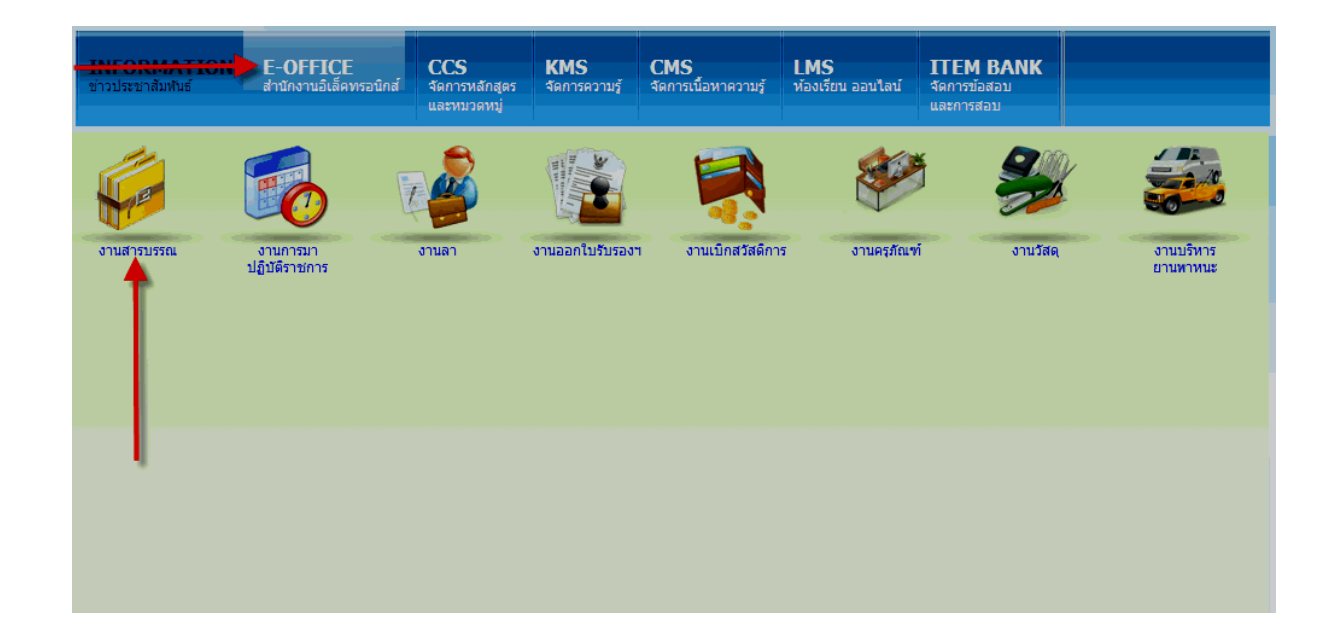

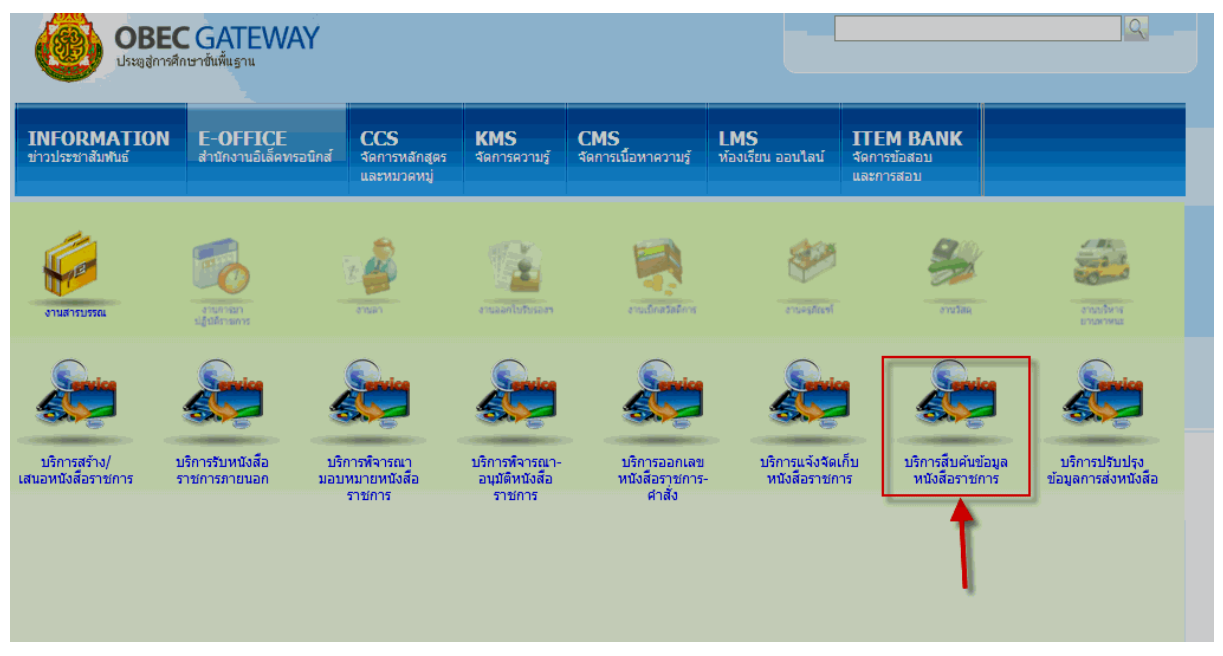

### 5.8 คลิกงานสารบรรณ บริการสืบค้นข้อมูลหนังสือราชการ

#### 5.9 คลิกสอบถามหนังสือ

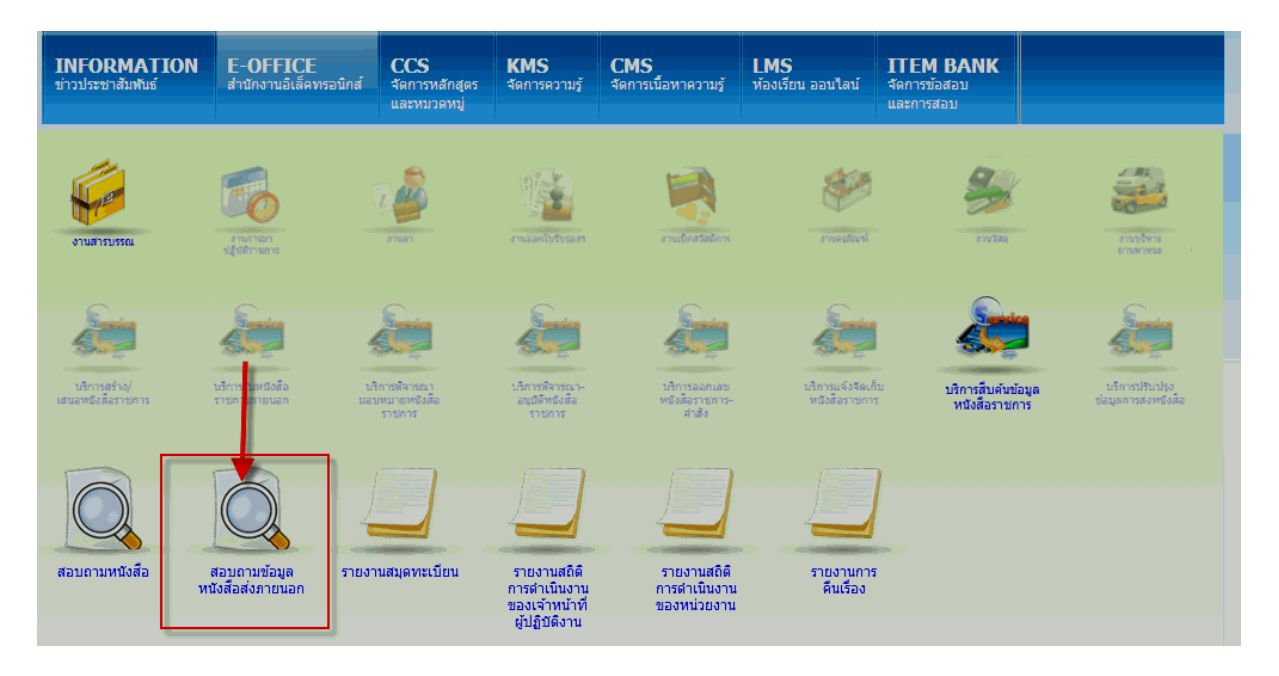

## 5.10 คลิกเลือกกำหนดวันที่

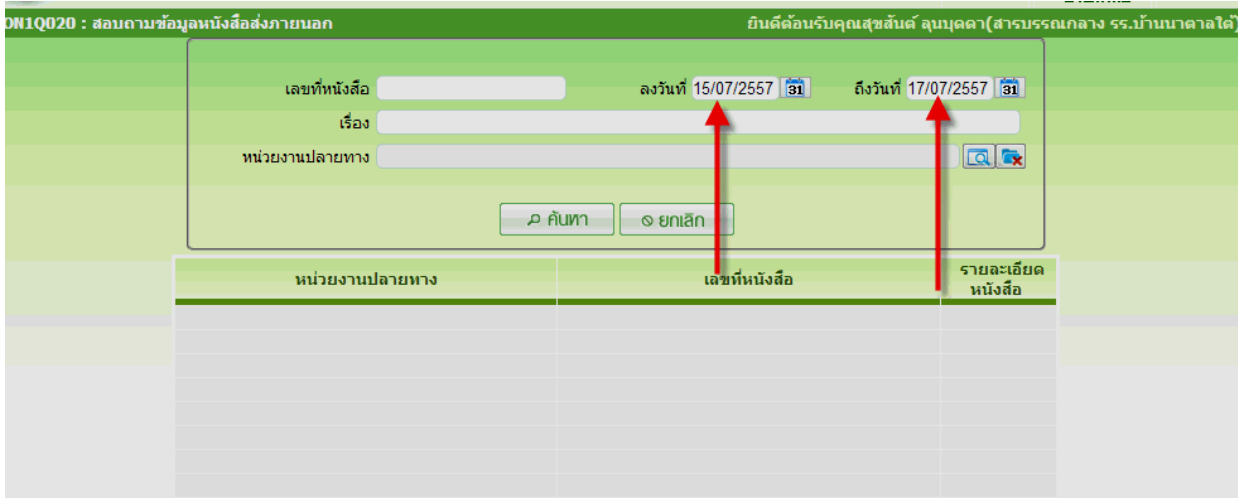

## 5.11 คลิกเลือกหน่วยงานปลายทางแล้วคลิกตกลง

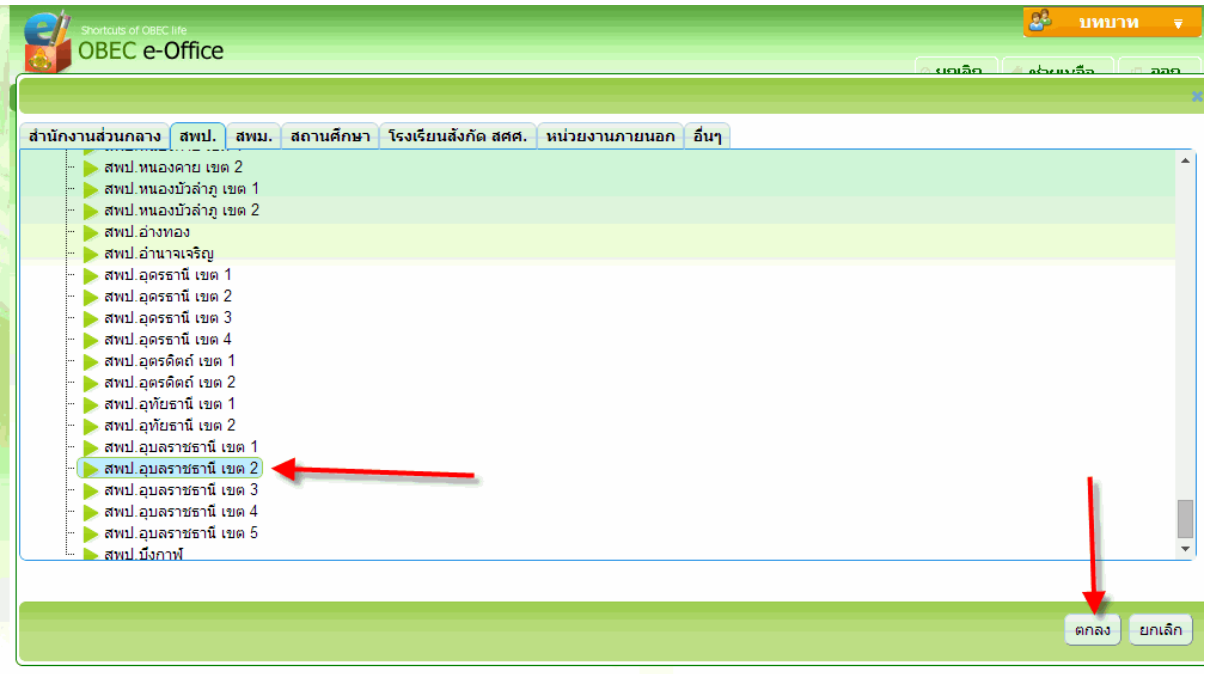

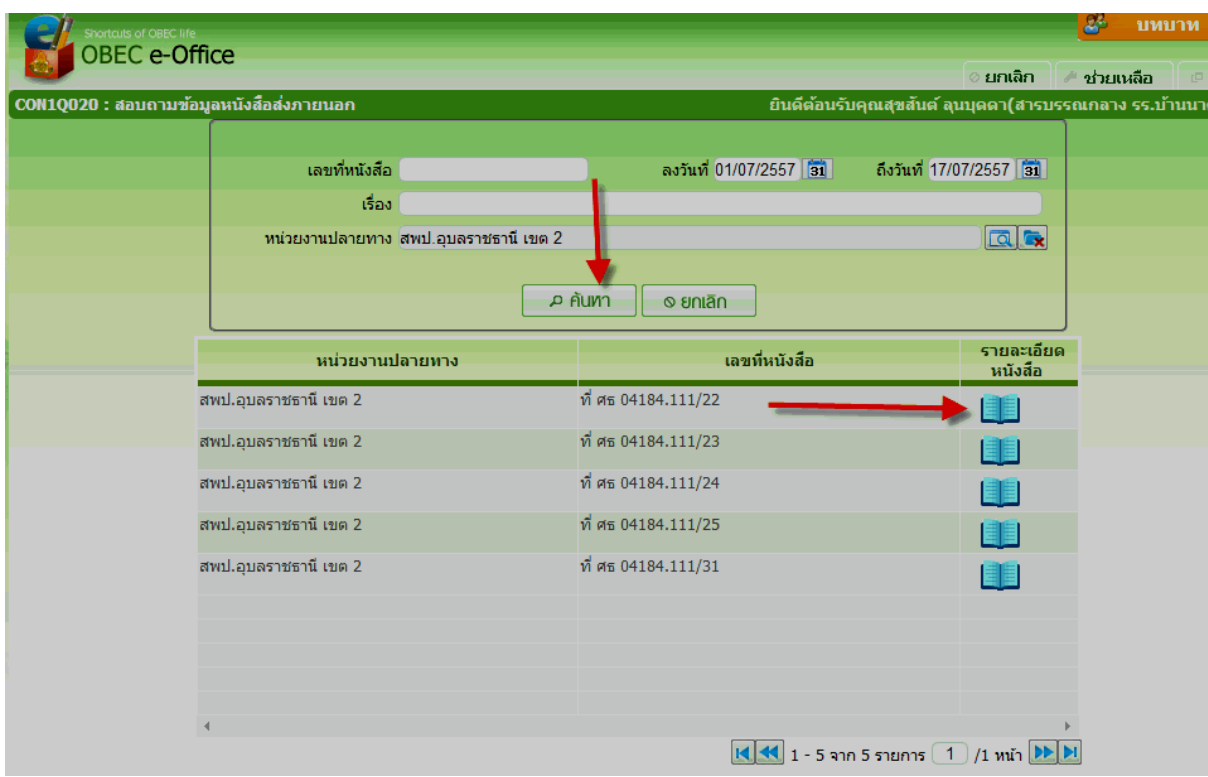

#### 5.12 คลิกค้นหา แล้วคลิกเลือกหนังสือที่จะอ่านตรวจสอบ

## 5.13 คลิกความเคลื่อนไหวเพื่อตรวจสอบสำนักงานเขตรับหนังสือเรียบร้อยหรือยัง

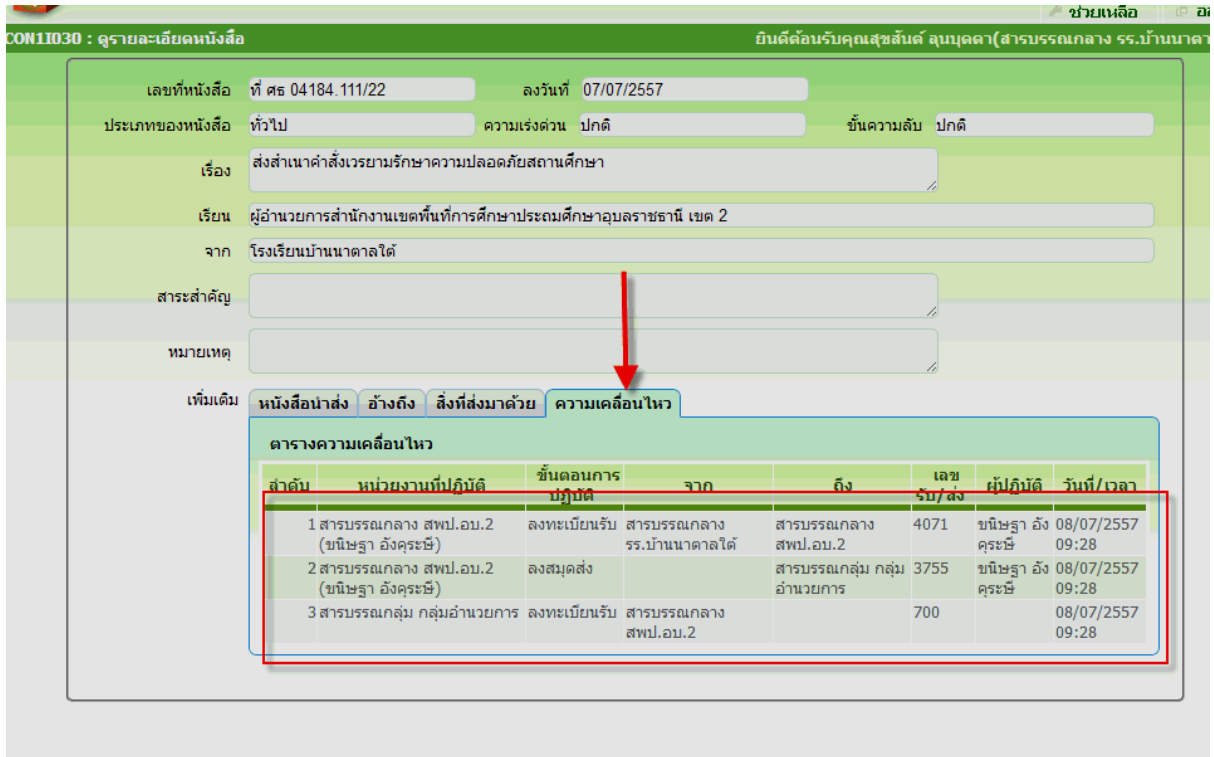

จัดท าโดย นายศรีเมือง ดาเหลา ครูโรงเรียนบ้านนาตาลใต้และคณะวิทยากร ICT สพป.อบ.2